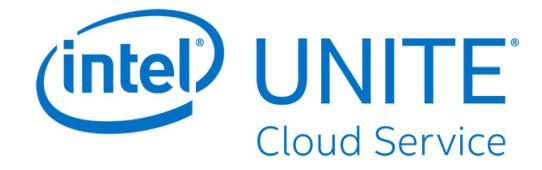

# **Intel Unite® Cloud Service**

# **User Guide**

Revision 1.3

## **Legal Disclaimers and Copyrights**

All information provided here is subject to change without notice. Contact your Intel representative to obtain the latest Intel product specifications and roadmaps.

Intel technologies' features and benefits depend on system configuration and may require enabled hardware, software or service activation. Performance varies depending on system configuration. No computer system can be absolutely secure. Check with your system manufacturer or retailer or learn more at intel.com.

You may not use or facilitate the use of this document in connection with any infringement or other legal analysis concerning Intel products described herein. You agree to grant Intel a non-exclusive, royalty-free license to any patent claim thereafter drafted which includes subject matter disclosed herein.

No license (express or implied, by estoppel or otherwise) to any intellectual property rights is granted by this document.

The products described may contain design defects or errors known as errata which may cause the product to deviate from published specifications. Current characterized errata are available on request.

Intel disclaims all express and implied warranties, including without limitation, the implied warranties of merchantability, fitness for a particular purpose, and non-infringement, as well as any warranty arising from course of performance, course of dealing, or usage in trade.

Intel does not control or audit third-party benchmark data or the web sites referenced in this document. You should visit the referenced web site and confirm whether referenced data are accurate.

Intel, the Intel logo, Intel Unite, Intel Core, and Intel vPro are trademarks of Intel Corporation or its subsidiaries in the U.S. and/or other countries.

\*Other names and brands may be claimed as the property of others.

© 2019 Intel Corporation. All rights reserved.

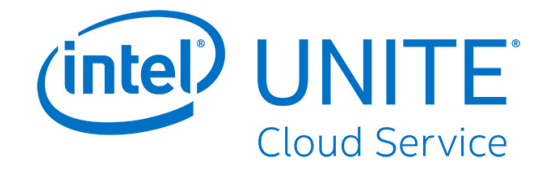

# **Table of Contents**

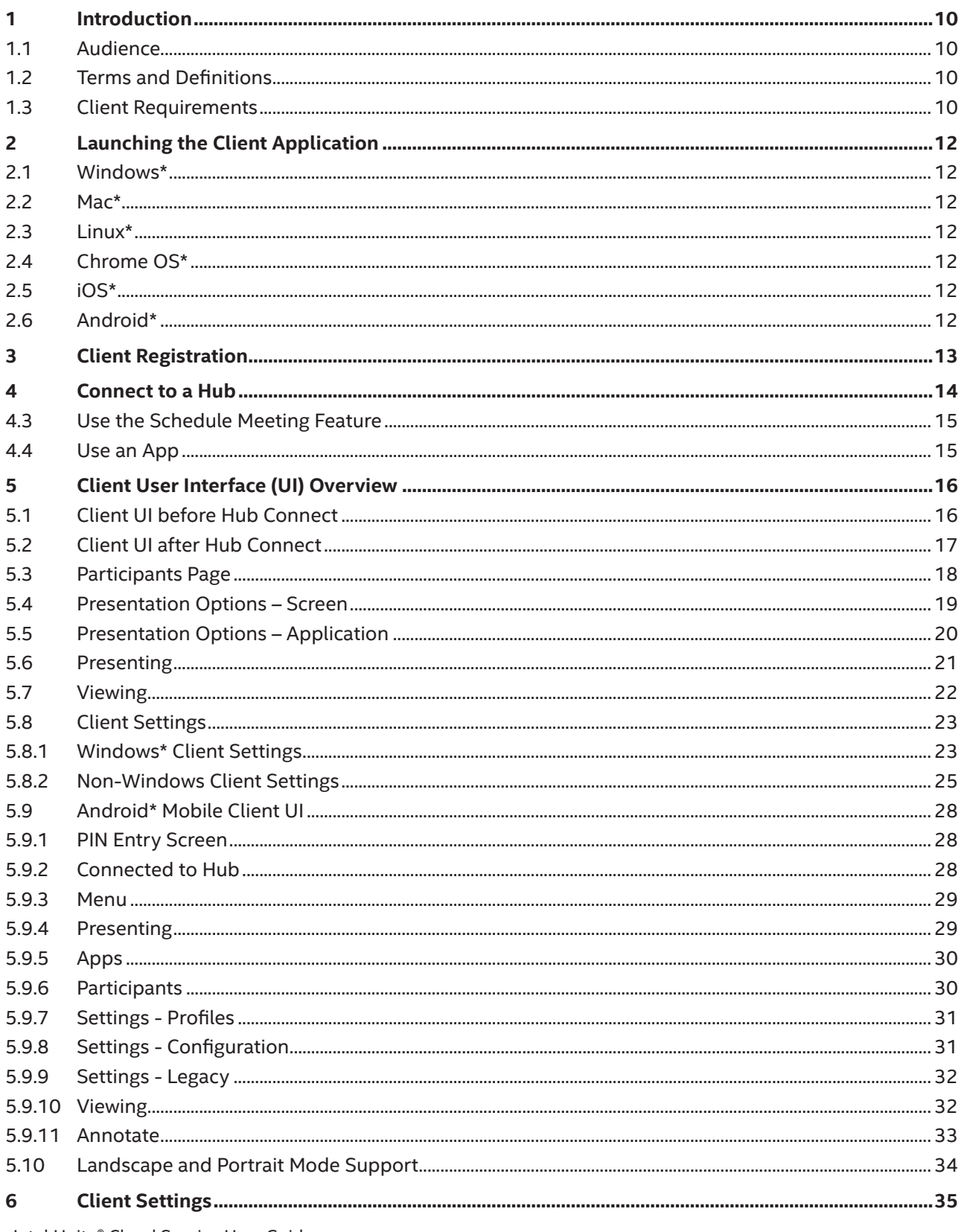

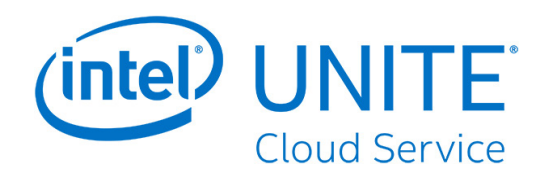

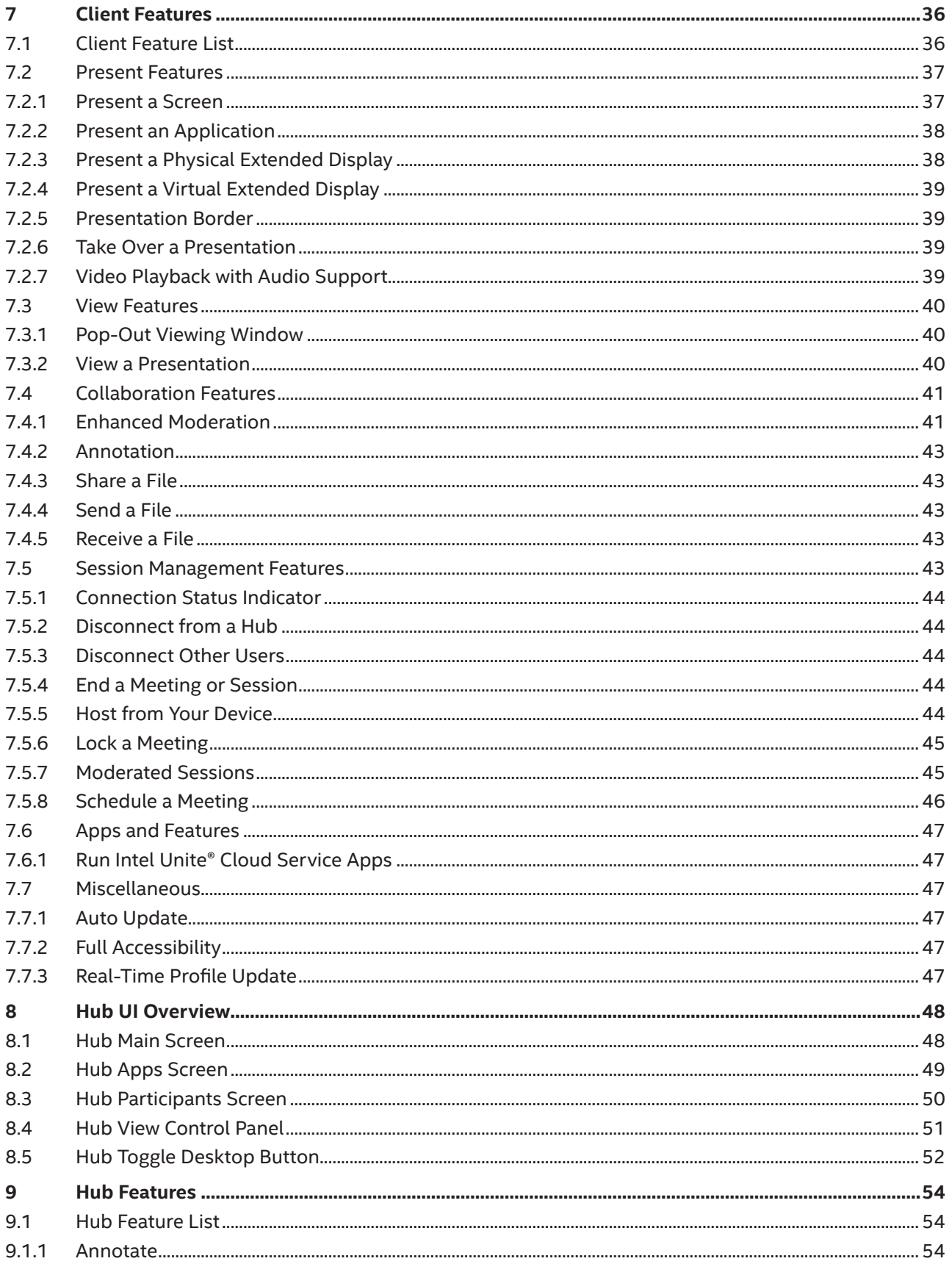

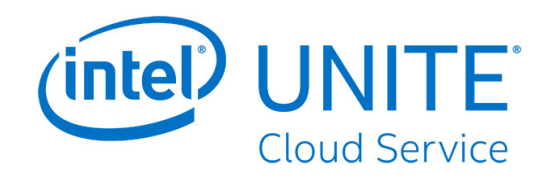

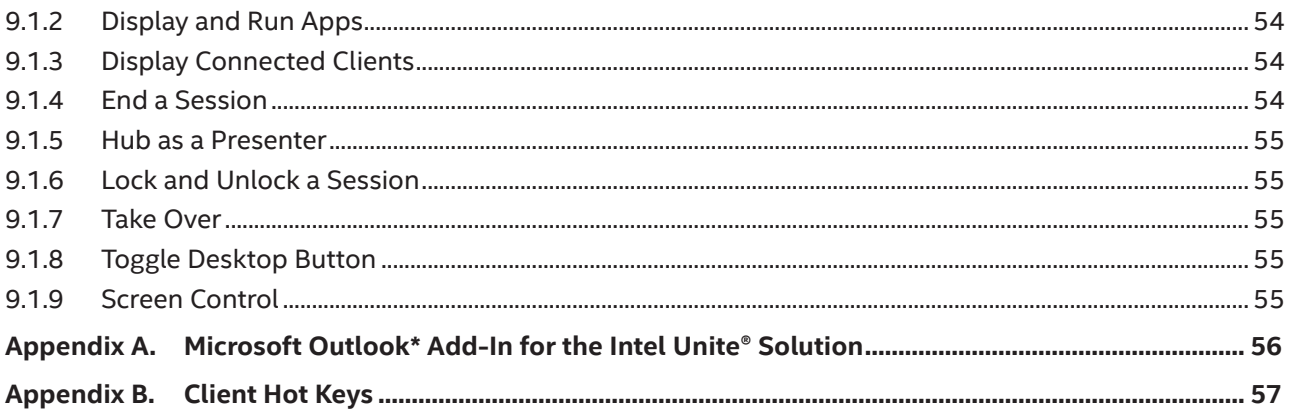

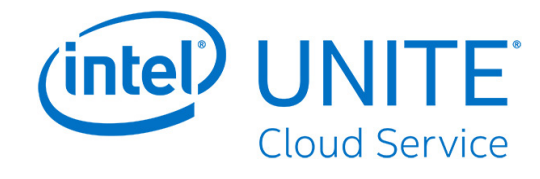

# **Figures**

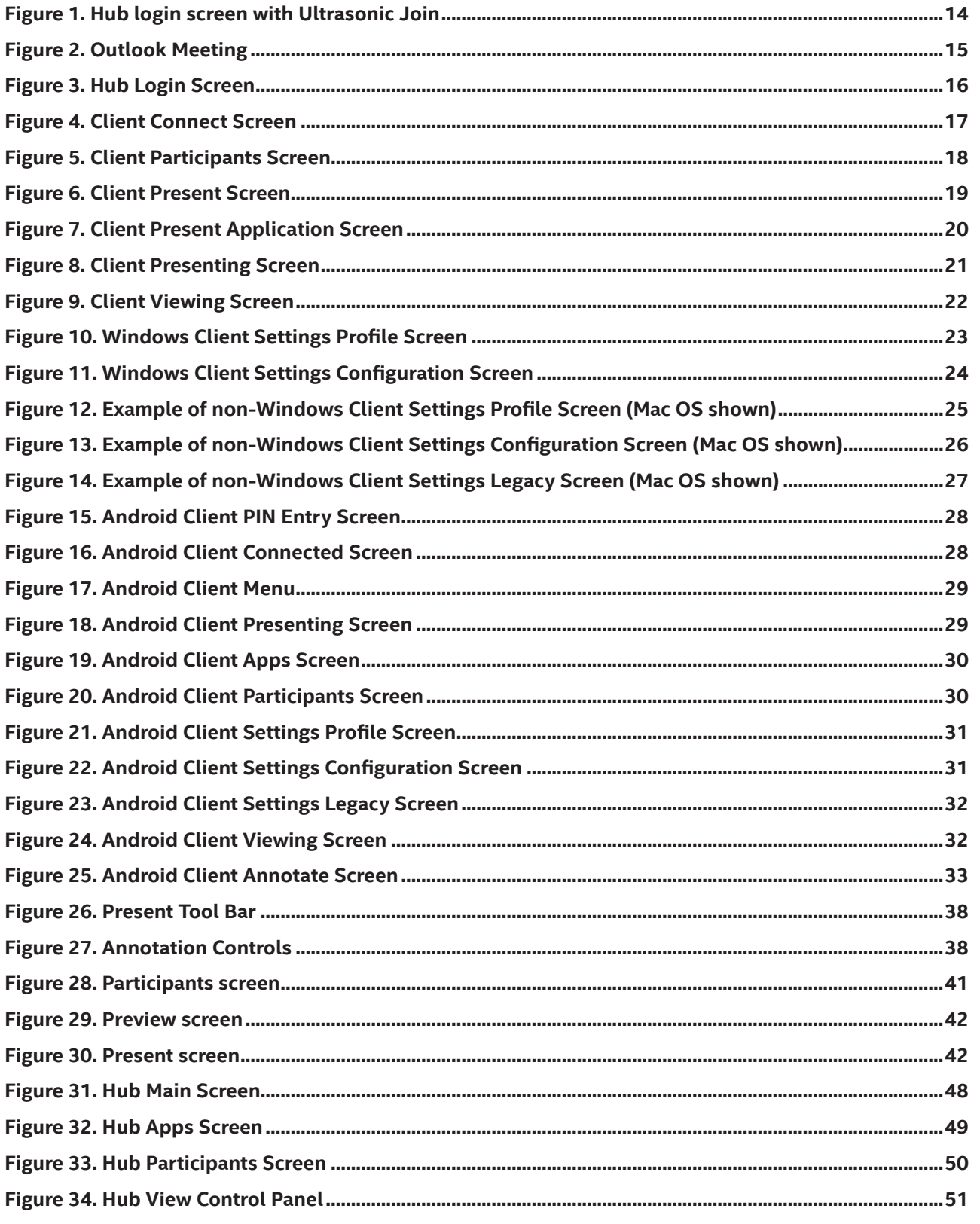

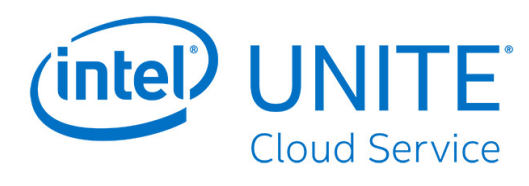

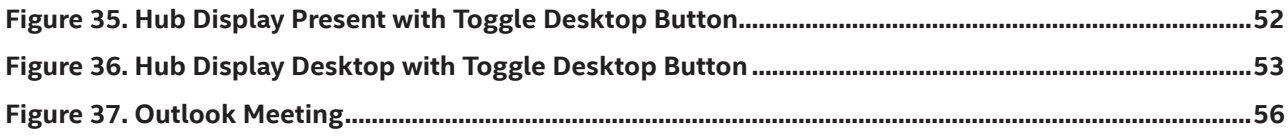

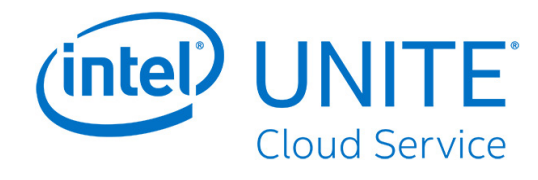

# **Tables**

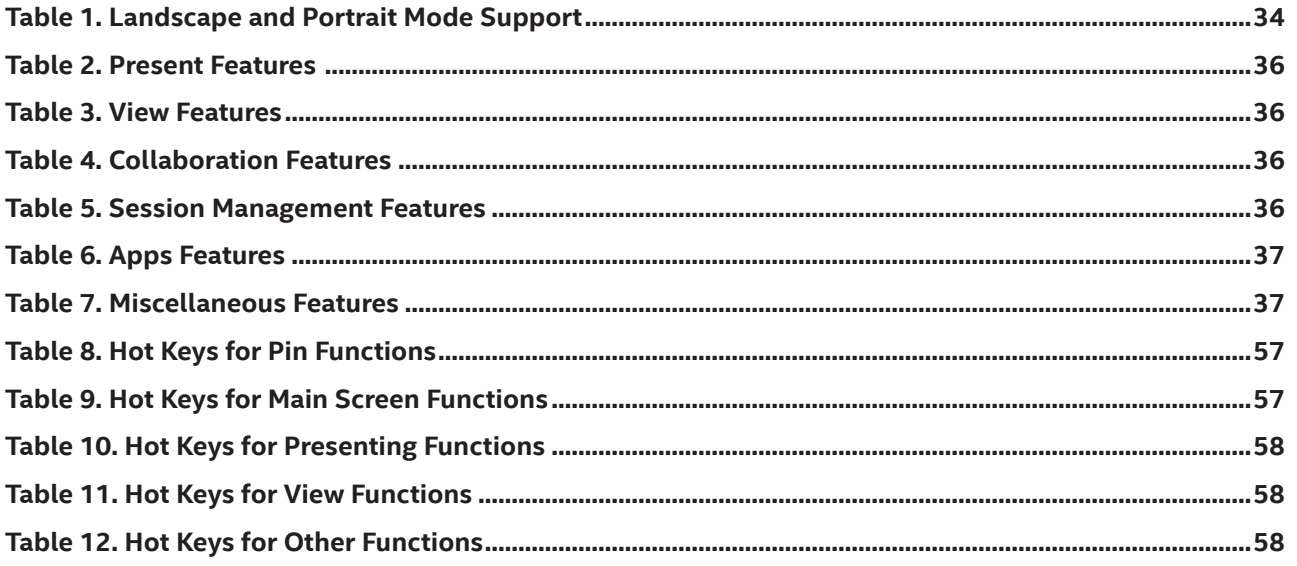

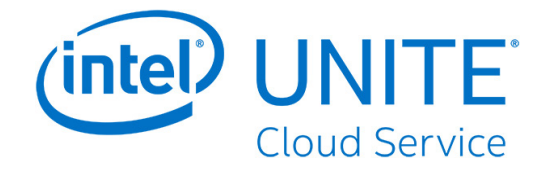

# **Revision History**

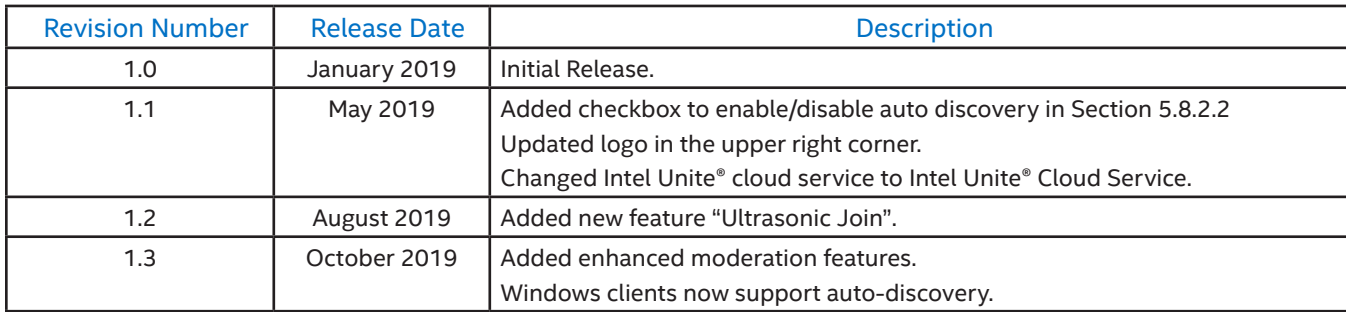

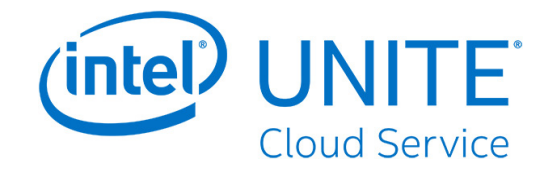

# <span id="page-9-0"></span>**1 Introduction**

The Intel Unite® Cloud Service is an easy-to-use solution designed to enable smarter conference rooms, classrooms, faculty rooms, and any room dedicated to collaboration. Meetings start quickly with wireless technology that instantly connects wirelessly to new or existing displays, or interactive whiteboards. With the Intel Unite® Cloud Service client application, users can share and edit content in real time, whether they are in the same room or in a remote location.

The solution is designed to allow fast wireless screen sharing and collaboration in three steps:

- 1. Launch the Intel Unite® client application or join through a meeting invite.
- 2. Enter a PIN to connect to a specific session.
- 3. Click **Present** to share content, or click a presenter to see what others are presenting.

This document is available in the following languages and can be downloaded from the [Intel Unite® Solution support](https://www.intel.com/content/www/us/en/support/products/89294/software/software-applications/intel-unite-app.html)  [website](https://www.intel.com/content/www/us/en/support/products/89294/software/software-applications/intel-unite-app.html): English, French, German, Spanish, Italian, Brazilian Portuguese, Korean, Japanese, Traditional Chinese, and Simplified Chinese.

# **1.1 Audience**

This guide focuses on enabling users to launch and become familiar with the Intel Unite® application for the hub and client. The following areas are addressed in this document:

- Launching and connecting to the Intel Unite® application.
- Feature descriptions of the Intel Unite® client application.
- Feature descriptions of the hub for Intel Unite® solution.

This guide does not provide instructions on installing and deploying the complete solution. For information on installation and deployment of the solution, refer to the *Intel Unite® Cloud Service Enterprise Deployment Guide*.

# **1.2 Terms and Definitions**

- **Enterprise Server (Server)** The PIN service running on the Intel Unite® Cloud Service server that assigns and resolves PINs, downloads the configuration and features/apps to the hub and client devices, and hosts the admin portal for the Intel Unite® Cloud Service.
- **Hub** A mini form factor PC with Intel® vPro™ technology connected to an interactive flat panel display or projector in a conference room, classroom, or any room used for peer collaboration running the hub application for Intel Unite® Cloud Service.
- **Client** A device that connects to a hub. Supported devices running Windows\*, Mac OS\*, Linux\*, Chrome OS\* (Chromebooks\*), iOS\* (iPads\* and iPhones\*), and Android\* (tablets and phones).

# **1.3 Client Requirements**

Ensure the following requirements are met by the client device and its corresponding operating system:

- Microsoft Windows\* 7 SP1, 8.1, or 10 (32 bit and 64 bit) **Note:** Screen Control only on Windows 10.
	- ∘ Recommended latest patch level
	- ∘ Microsoft .NET\* 4.8 or greater
- Mac OS\* 10.12, 10.13, or 10.14
- iOS\* 11 or 12
- Android\* Version 6 (Marshmallow), Version 7 (Nougat), or Version 8 (Oreo)
- Chrome OS\* Latest version

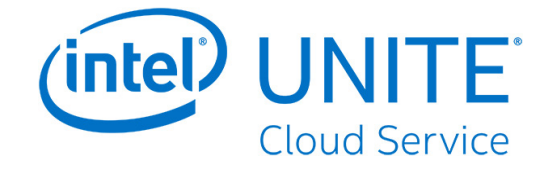

- Linux\* Fedora\* 27 or 28, Red Hat\* Enterprise 7, Ubuntu\* 16 LTS or 18 Non-LTS
- Wired or wireless network connection

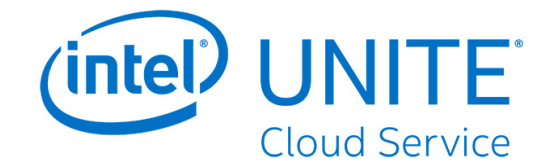

# <span id="page-11-0"></span>**2 Launching the Client Application**

The Intel Unite® Cloud Service supports clients that run on Windows\*, Mac\*, Linux\*, Chrome OS\*, iOS\*, and Android\* platforms. The steps to launch the client application differs on each platform.

# **2.1 Windows\***

To launch the Intel Unite® client application on a Windows platform, double-click the Intel Unite® client icon on the desktop.

# **2.2 Mac\***

To launch the Intel Unite® client application on a Mac platform:

- 1. Click the **Go** menu and select **Applications**.
- 2. Double-click the client application for the Intel Unite® Cloud Service.

# **2.3 Linux\***

To launch the Intel Unite® client application on a Linux platform:

- 1. Open a terminal.
- 2. Change the directory to **/opt/intel/unite**.
- 3. Type **./intel-unite-client**.
- 4. Press **Enter**.

# **2.4 Chrome OS\***

To launch the Intel Unite® client application on a Chrome OS platform:

- 1. Click the **Launcher** icon (the circle) in the lower-left corner.
- 2. Type **Unite** in the Search box.
- 3. Click the Intel Unite® client icon.

## **2.5 iOS\***

To launch the Intel Unite® client application on an iOS platform:

- 1. Locate the Intel Unite® client icon.
- 2. Tap the icon.

# **2.6 Android\***

To launch the Intel Unite® client application on an Android platform:

- 1. Locate the Intel Unite® client icon on the home screen.
- 2. Tap the icon.

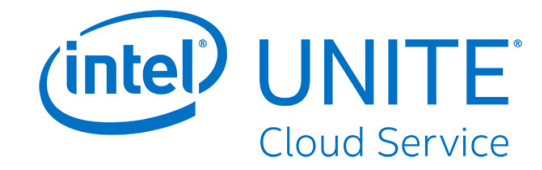

# <span id="page-12-0"></span>**3 Client Registration**

Before a client can be used, it must be registered with an organization. Refer to the *Intel Unite® Cloud Service Enterprise Deployment Guide* for information regarding client registration or contact an IT administrator for assistance.

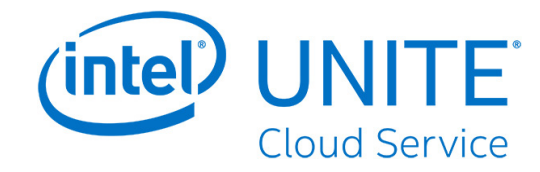

# <span id="page-13-0"></span>**4 Connect to a Hub**

Once the client has completed the registration process, it is ready to connect to a hub. This section describes methods you can use to connect a client to a hub.

# **4.1 Ultrasonic Join**

Ultrasonic Join is the easiest and fastest way to connect to a hub. Instead of manually entering the hub's PIN on the client, the client will use its microphone to listen for a unique ultrasonic sound emitted by the hub which identifies it, and the client will automatically join. Once Ultrasonic Join is enabled, you can choose whether or not to use it from the hub login screen by checking/unchecking the "Use Ultrasonic Join" checkbox below the keypad, as shown below.

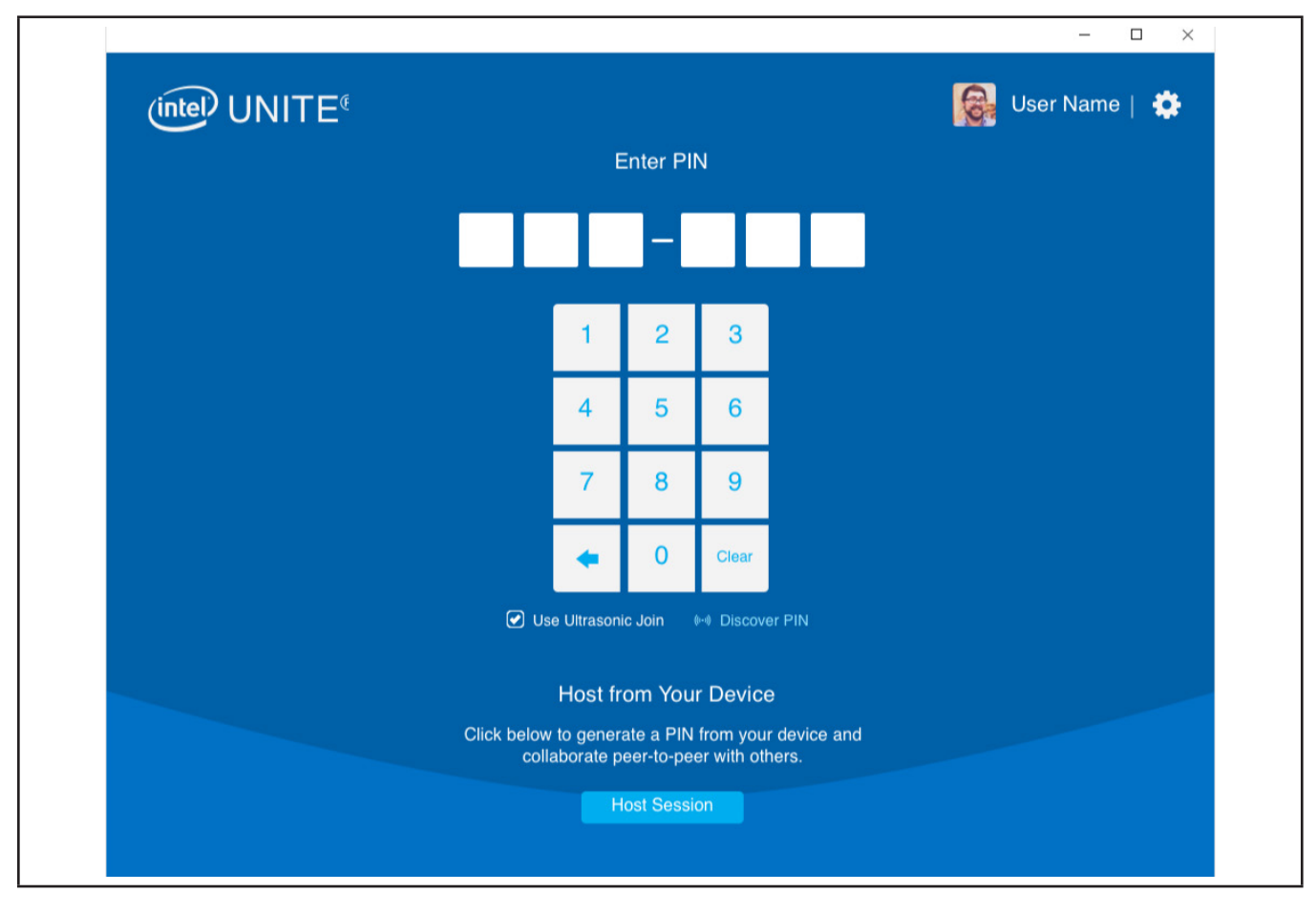

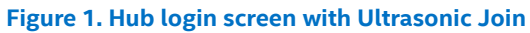

To enable Ultrasonic Join, follow the steps below:

- 1. Click the **Settings** icon (<sup>1</sup>) at the top-right corner of the hub login screen.
- 2. Place a check in the check box  $\left(\bigcirc\right)$  next to "Automatically connect using Ultrasonic Join".
- 3. Click **Save Settings**.
- 4. Place a check in the check box  $(Q)$  next to "Use Ultrasonic Join" on the hub login screen.

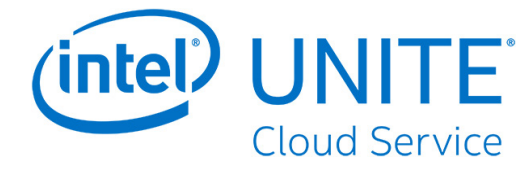

<span id="page-14-0"></span>Ultrasonic Join will now automatically connect to a compatible hub whenever you enter the room. If you are in a room with a hub configured for Ultrasonic Join and it doesn't automatically connect to the hub, or if your microphone is muted, click **Discover Pin**, and the Intel Unite® app will temporarily unmute the microphone and listen for an Ultrasonic Join PIN.

**Note:** Ultrasonic Join requires microphone access to function. If you do not allow the Intel Unite® app to access your microphone, Ultrasonic Join will not automatically connect you to a hub.

# **4.2 Enter a PIN on the Client**

To connect to a hub and join a session by manually entering a PIN, launch the Intel Unite® client application and enter the six-digit PIN displayed on the hub screen.

# **Link Using Outlook\* Meeting (Windows\* Only)**

If you receive a meeting invitation with a link to join a meeting/session, click **Join Intel Unite®**. If you are the first attendee in an Intel Unite® Cloud Service-enabled room, enter the PIN displayed on the hub; otherwise, you will join the session automatically. (Refer to [Section 7.5.8](#page-45-1) for more about scheduled meetings, and [Appendix A](#page-55-1) for installation of the Microsoft Outlook\* Add-in.)

#### **Figure 2. Outlook Meeting**

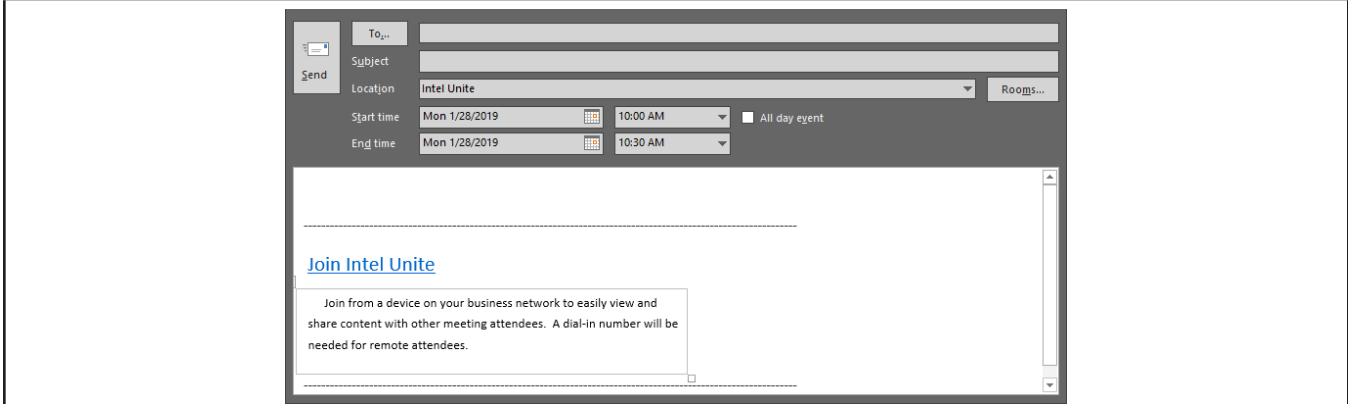

# **4.3 Use the Schedule Meeting Feature**

To use the Schedule Meeting feature:

- 1. Contact the host of the meeting to obtain a URL from the Schedule Meeting feature of the admin portal.
- 2. Open a web browser or the Run command window.
- 3. Enter the URL into the browser address bar or Run command box.
- 4. Press **Enter** or **Return** to launch the client.

**Note:** For Linux\*, Android\*, and Chrome OS\*, use the **Enter Meeting Link** link on the PIN entry screen.

# **4.4 Use an App**

Some apps facilitate the process of connecting a client to a hub, such as the Intel Unite® Plugin for Ultrasonic Join. This app can be downloaded from the [Intel Unite® App Showcase website](https://uniteappshowcase.intel.com/). Refer to the *Intel Unite® Plugin for Ultrasonic Join User Guide* for more details.

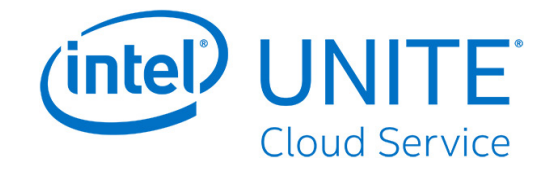

# <span id="page-15-0"></span>**5 Client User Interface (UI) Overview**

This section shows the User Interface (UI) for the Intel Unite® client. The client UIs for the Windows\*, Mac\*, Linux\*, iOS\*, and Chrome OS\* platforms are similar, with minor differences noted in each section.

The Android\* client UI differs more from the other platforms and is described in [Section 5.9](#page-27-1).

# **5.1 Client UI before Hub Connect**

[Figure 3](#page-15-1) shows the screen that displays when the client is not connected to a hub.

#### <span id="page-15-1"></span>**Figure 3. Hub Login Screen**

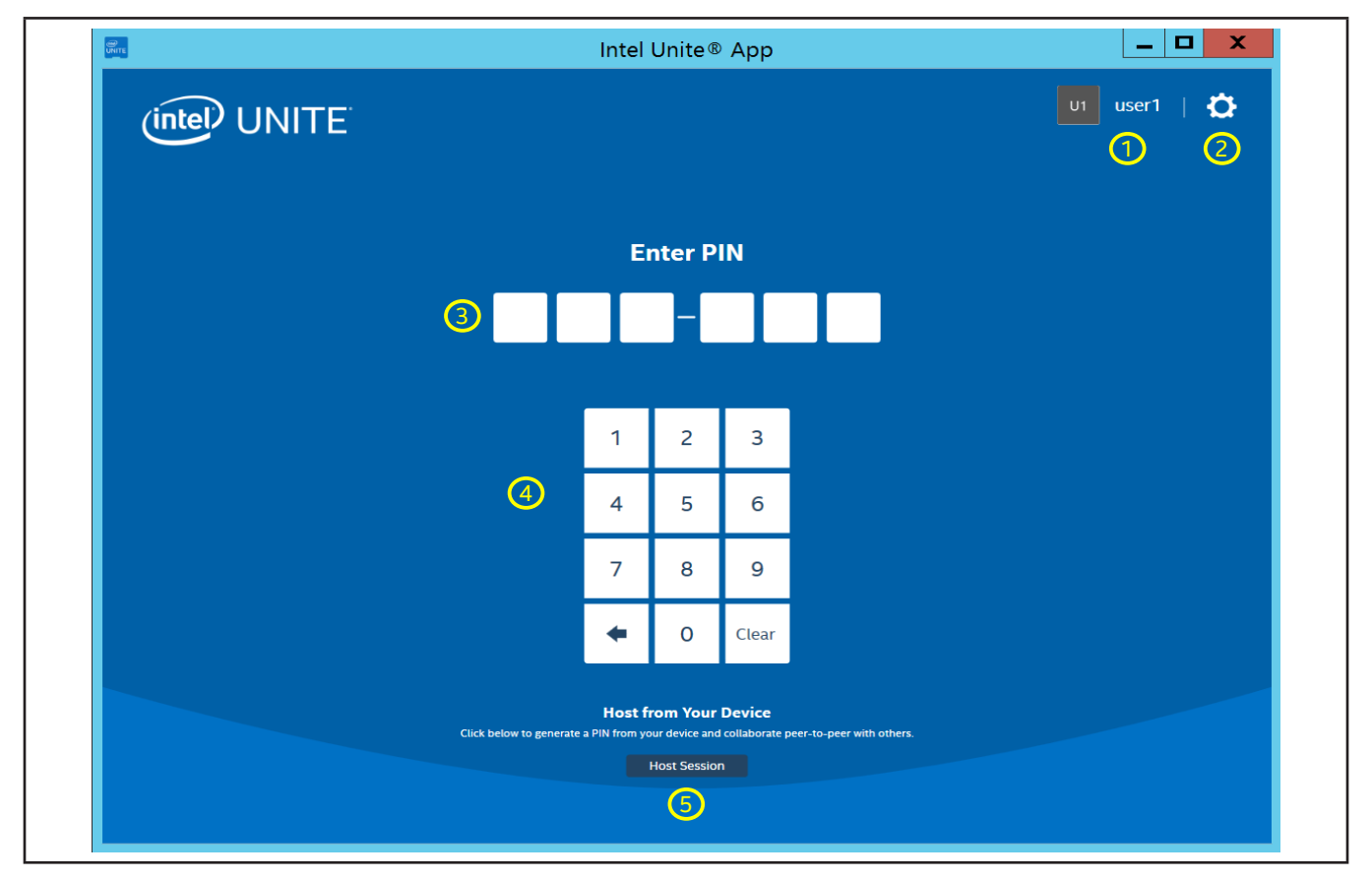

- 1. **User** This is the user.
- 2. **Settings** Click to display and edit client settings.
- 3. **PIN input** Enter PIN here to connect to a hub.
- 4. **PIN pad** Use the PIN pad to enter the PIN to connect to a hub.
- 5. **Host Session button** (on Intel® vPro™ platforms only) click this button to host a peer-to-peer session.

**On Linux, Android, and Chrome OS Platforms**, the **Enter Meeting Link** allowing the client to join a Scheduled Meeting is displayed at the bottom-center.

**Note:** The image in [Figure 3](#page-15-1) above is from a Windows client and does not show this feature.

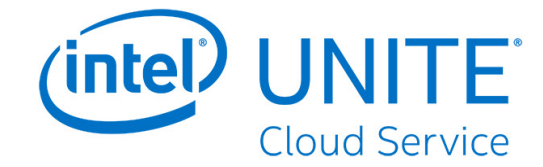

# <span id="page-16-0"></span>**5.2 Client UI after Hub Connect**

[Figure 4](#page-16-1) shows the main UI for the client.

#### <span id="page-16-1"></span>**Figure 4. Client Connect Screen**

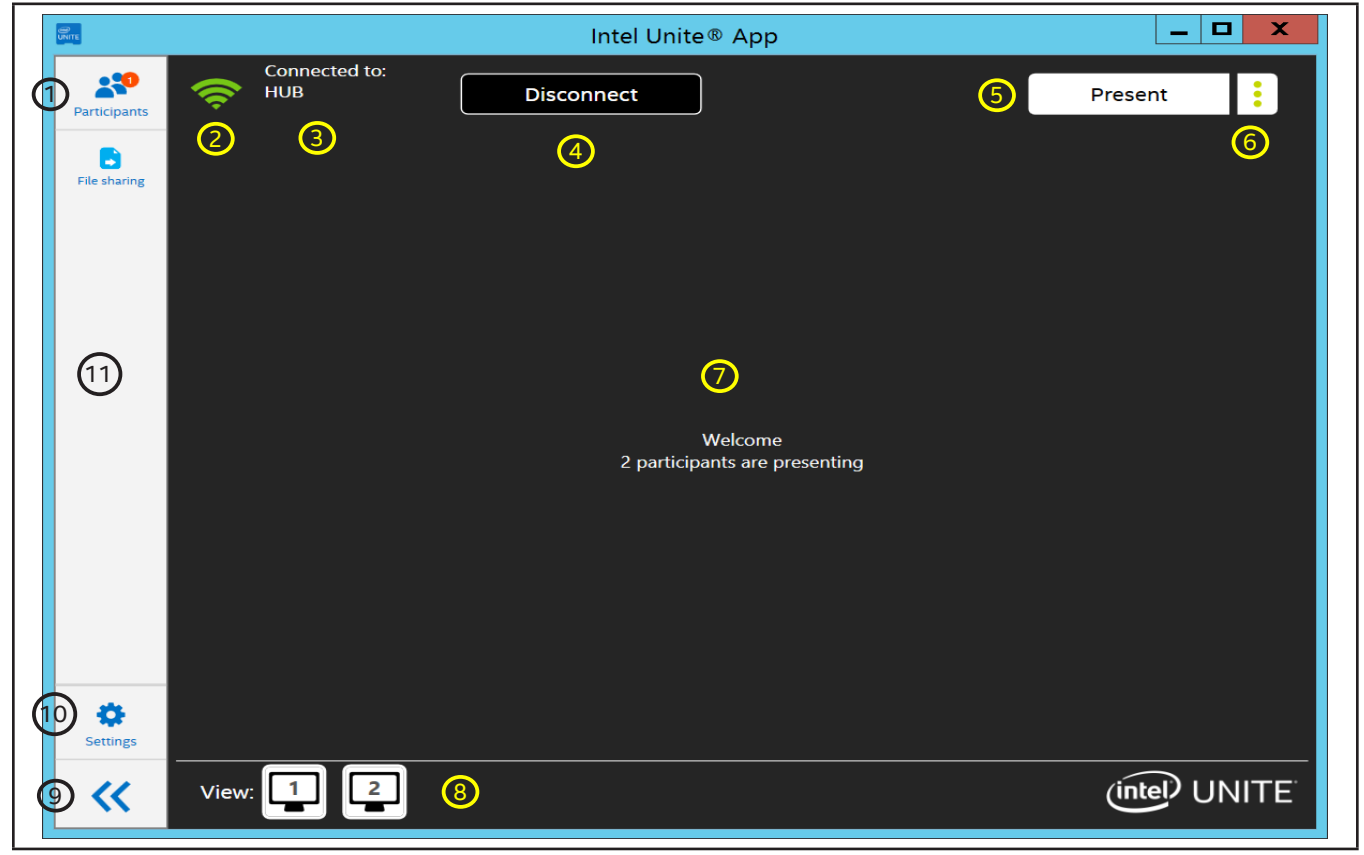

- 1. **Participants icon** Shows the number of participants. Click to display the **Participants** options.
- 2. **Connection quality indicator** Shows the quality of the network connection to the hub.
- 3. **Computer name of the hub** Shows the computer name of the hub.
- 4. **Disconnect button** Click to disconnect the client from the hub.
- 5. **Present button** Click to present to hub.
- 6. **Presentation options button** Click to display the presentation options. Refer to [Section 5.4](#page-18-1) and [5.5](#page-19-1) for more information.
- 7. **Presentation viewing area** Displays presented content.
- 8. **Presenter area** Shows a list of presenters. Click a presenter to view the presenter's content. The area right of View is empty when no presenter and no hub display is presenting.
- 9. **Hide side panel** Click to hide the side panel.
- 10. **Settings icon** Click to view and edit the client settings.
- 11. **Features/Apps area** Shows a list of client apps and features for extended capabilities.

#### **On iOS platforms:**

- **Disconnect** To access to the Disconnect button, click on the connection quality indicator.
- **Hide side panel** Not available on iOS platforms.
- **Full view screen** Click the full view screen icon ( $\sqrt{ }$ ) to stretch the viewing area to fill the full screen. Click the normal view screen icon ( $\frac{N}{N}$ ) to return to normal view.

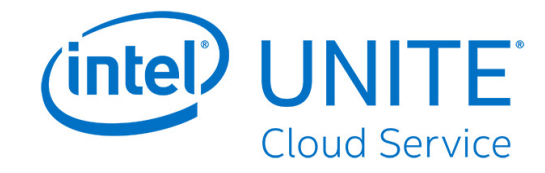

# <span id="page-17-0"></span>**5.3 Participants Page**

The Participants page shown in [Figure 5](#page-17-1) is the UI for displaying and managing participants in a session.

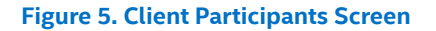

<span id="page-17-1"></span>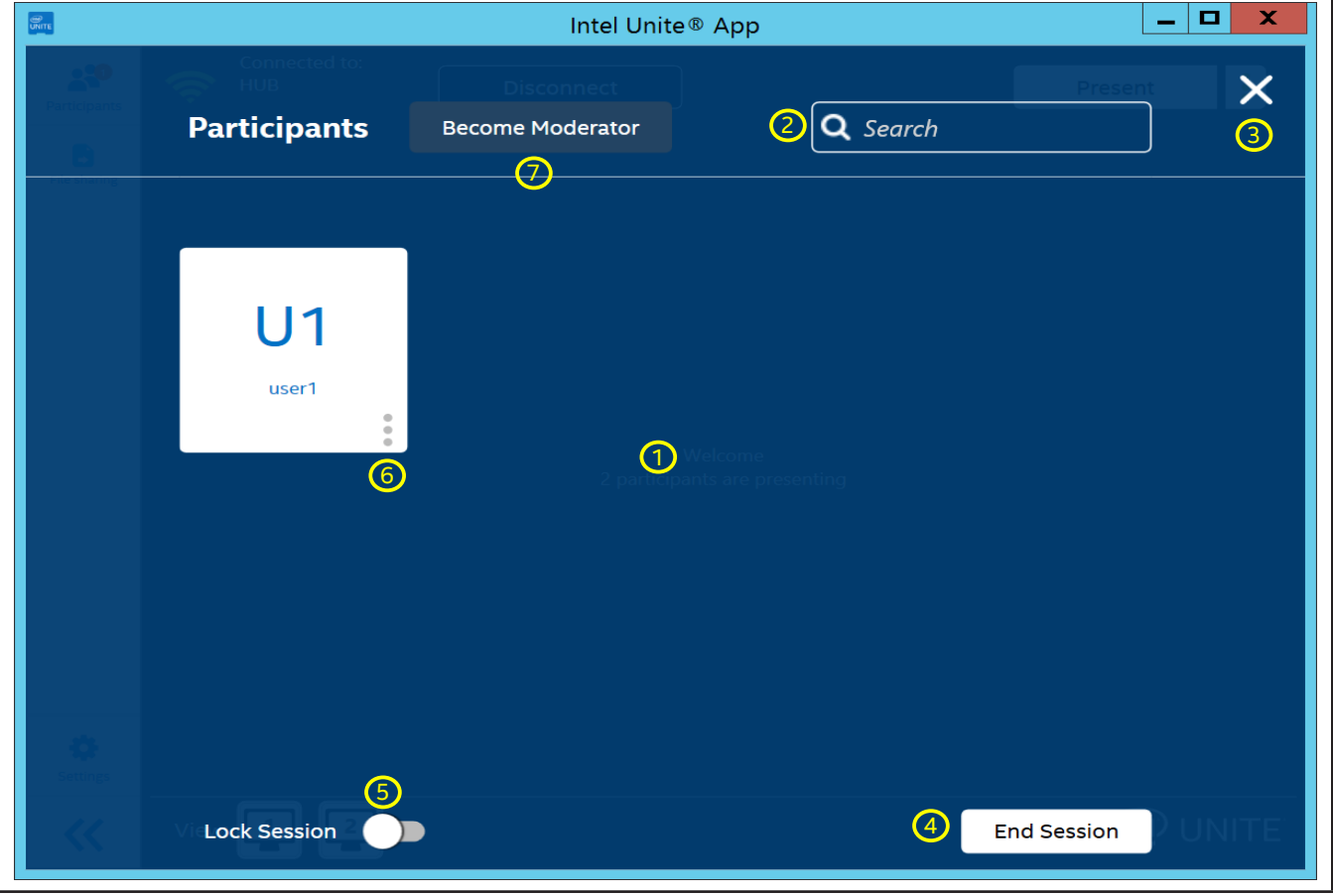

- 1. **Participant area** Shows all participants connected to hub.
- 2. **Search box** Enables users to find participants by searching for text in participants' names.
- 3. **Exit button** Click to close the **Participants** options.
- 4. **End Session button** Click to end the session. It disconnects all participants from the hub.
- 5. **Lock Session switch** Toggles on to lock. This prevents new participants from joining the session.
- 6. **Participant details** Shows details of the participant. Click the more options icon ( ) to display the participant actions.
- 7. **Become Moderator button** Click to request to become a moderator for hubs that are configured to allow users to become moderators.

**Note:** This is an IT controlled feature. Contact your IT administrator if this is not present.

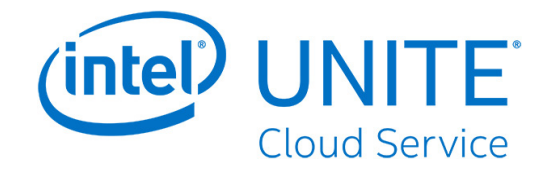

# <span id="page-18-1"></span><span id="page-18-0"></span>**5.4 Presentation Options – Screen**

[Figure 6](#page-18-2) shows the UI for the presentation options when sharing a screen.

#### **Figure 6. Client Present Screen**

<span id="page-18-2"></span>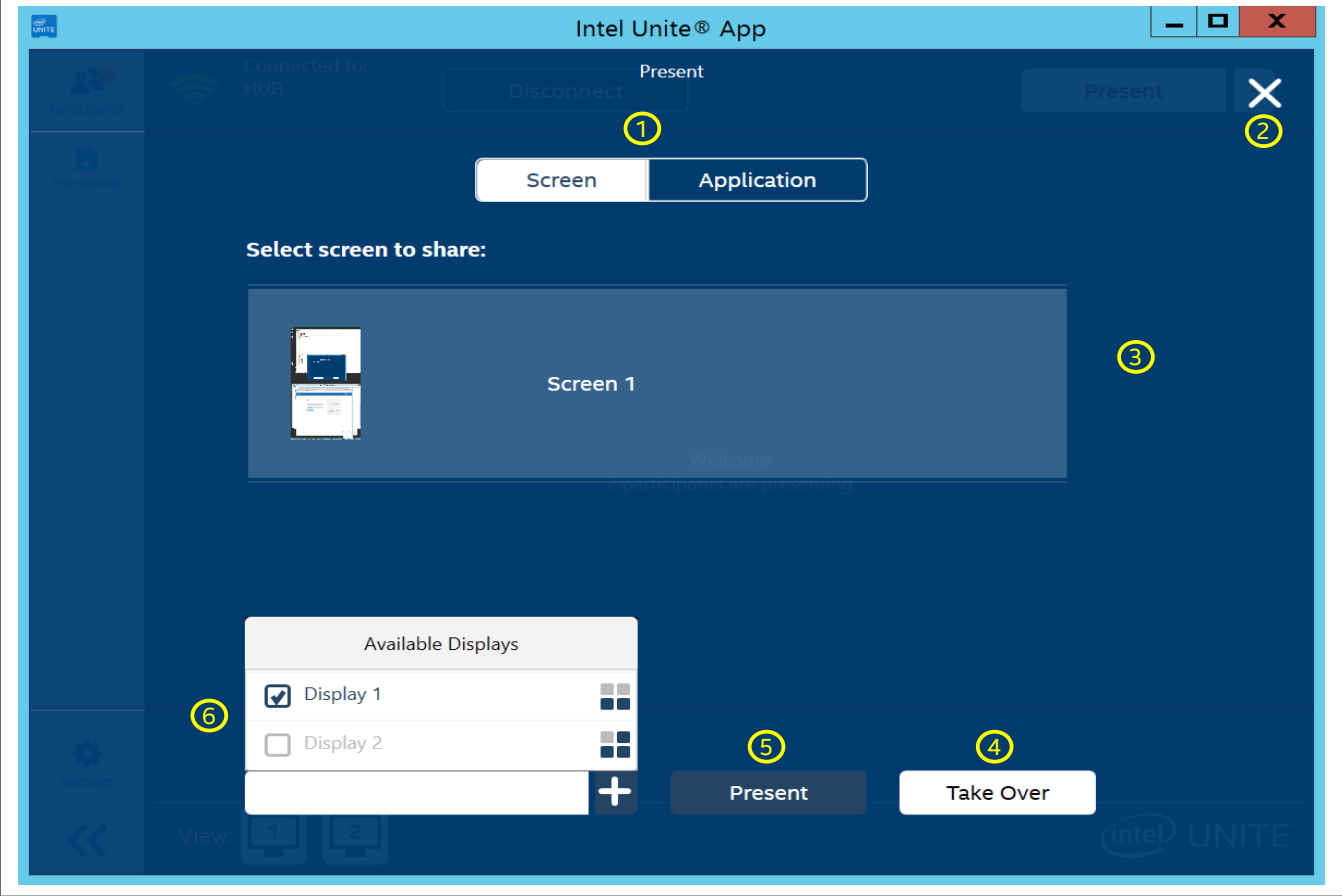

- 1. **Screen/Application** Toggles between screen and application options.
- 2. **Exit button** Click to exit the **Presentation** options.
- 3. **Screen select** Enables participants to select the physical screen to present.
- 4. **Take Over button** Click to take over presenting to the hub, which makes you the only presenter. The **Take Over** button does not disconnect other presenters.
- 5. **Present button** Click to present to the hub.
- 6. **Available Displays selector** Shows the currently selected hub display to present to. Use the check boxes to select which displays to present to. Selecting multiple displays presents your screen to all selected displays. **Note:** When the extended display driver is installed, the option to choose **Virtual Extended Screen** is shown below all the available physical displays connected to the client. Virtual Extended Screen allows the presentation of a virtual screen in addition to the physical display connected to the client.

**On Chrome OS and Linux OS platforms**, the selection of the screen to display occurs in a separate window. In the lower left corner of the window there is a check box to enable or disable Share audio. Select a screen and click the **Share** button to present the selected display.

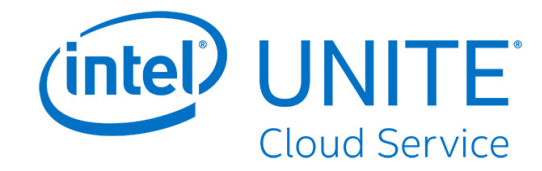

# <span id="page-19-1"></span><span id="page-19-0"></span>**5.5 Presentation Options – Application**

[Figure 7](#page-19-2) shows the UI for the presentation options when sharing an application.

<span id="page-19-2"></span>**Figure 7. Client Present Application Screen**

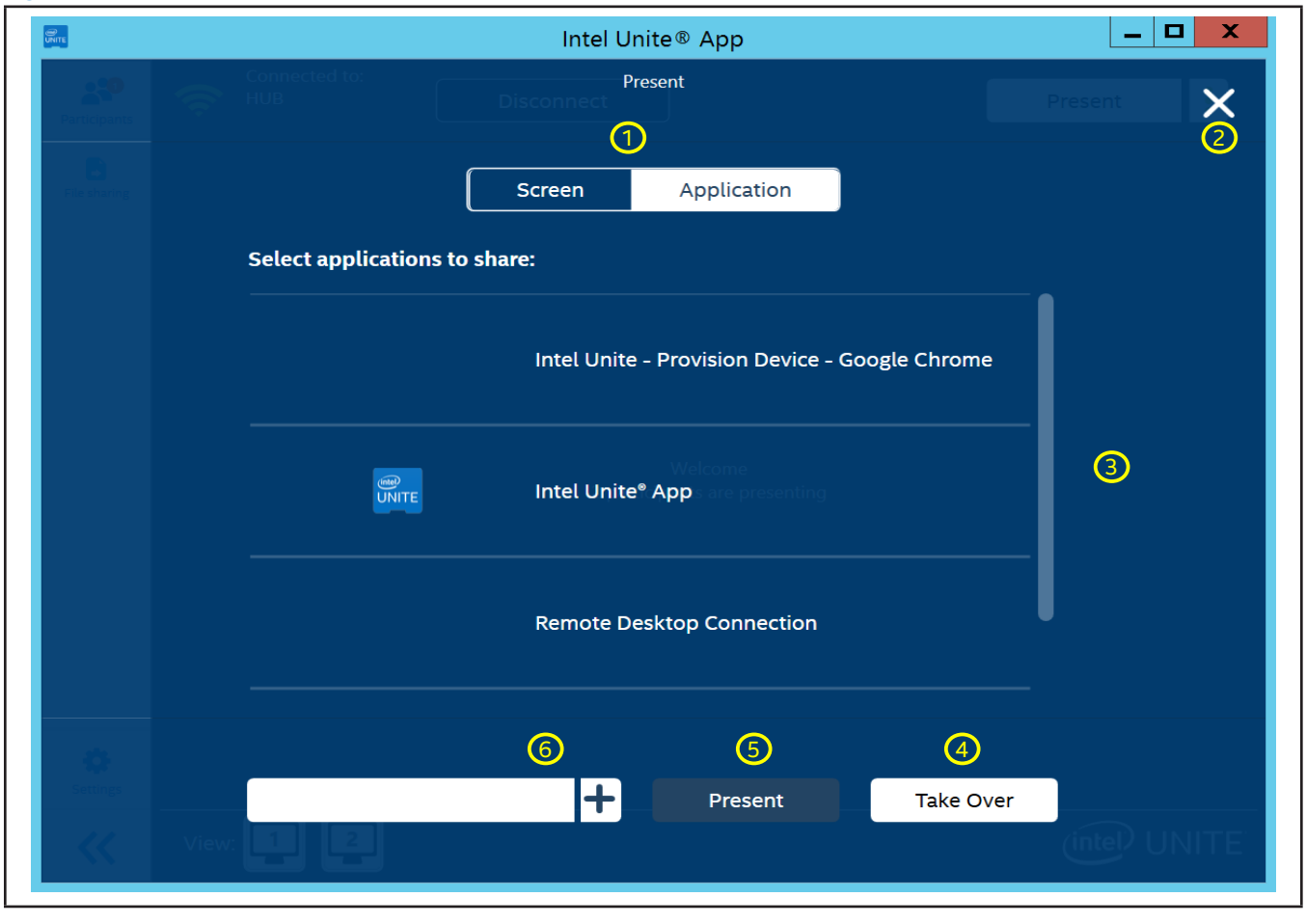

- 1. **Screen/Application** Toggles between screen and application options.
- 2. **Exit button** Click to exit the presentation options.
- 3. **Application select** Enables participants to select an application to present.
- 4. **Take Over button** Click to take over presenting to the hub, which makes you the only presenter. The **Take Over** button does not disconnect other presenters.
- 5. **Present button** Click to present to the hub.
- 6. **Available Displays selector** Shows the currently selected hub display to present to. Click the white **plus** sign to select another hub display to present to, if more than one display is connected to the hub. Selecting multiple displays presents your application to all selected displays.

**On Chrome OS and Linux OS platforms**, the selection of the application to display occurs in a separate window. Select an application and click the Share button to present the selected application.

![](_page_20_Picture_0.jpeg)

# <span id="page-20-0"></span>**5.6 Presenting**

<span id="page-20-1"></span>[Figure 8](#page-20-1) shows the UI when presenting.

![](_page_20_Figure_3.jpeg)

- 1. **Present tool panel** When presenting, this panel displays at the center top.
- 2. **Minimize present tool panel** Click to minimize the present tool panel. When the panel is hidden, the icon remains, but reverses the arrows  $( \ \ \gg \ )$
- 3. **Stop Presenting button** Click to stop presenting.
- 4. **Annotate button** Click to start annotation.
- 5. **Open annotation control panel button** Click to display the control panel for annotation.
- 6. **Mute button** Click to mute audio during playback of video that contains audio. When muted, the icon appears with a diagonal line  $(\mathbb{N})$ .
- 7. **Take Over button** Click to take over the display. **Note:** This button is available only when multiple presenters are presenting to the same hub display.
- 8. **Screen Control button** Click to allow hub to control client. **Note:** This button is only available for Windows 10 clients viewing a presentation that is targeting a touch display connected to the hub.

![](_page_21_Picture_0.jpeg)

# <span id="page-21-0"></span>**5.7 Viewing**

[Figure 9](#page-21-1) shows the UI when viewing a presenter's content.

#### <span id="page-21-1"></span>**Figure 9. Client Viewing Screen**

![](_page_21_Picture_4.jpeg)

- 1. **Presenter selected** When a presenter's content is selected for viewing, the presenter's icon is dark blue.
- 2. **Presenter unselected** When a presenter's content is not selected for viewing, the presenter's icon is black.
- 3. **Annotation color** Color selection for annotation. **Note:** The presenter has to enable Remote Annotation for viewers to choose annotation color to annotate. When the presenter disables Remote Annotation, the annotation colors are not shown.
- 4. **Pop-Out button** Click to view the presenter's content in a separate window.
- 5. **Fill View button** Click to fill the window with the presenter's content.
- 6. **Hide control panel button** Click to hide the **View** control panel. When hidden, the panel is replaced by an up arrow icon  $(\Box \land \Box)$ .
- 7. **Stop viewing button** Click to stop viewing.
- 8. **Viewing area** The area where the presenter's content displays.

**On Mac OS, Linux, and Chrome OS clients**, the following controls are available (not shown in [Figure 9](#page-21-1)):

- Annotation On/Off  $(\mathscr{P})$  This is on Mac OS only, click to toggle annotation on and off. When the pen icon is white, annotation is Off. When the pen icon is the selected color, annotation is On.
- Zoom in  $(|+|)$  Click to zoom in on the presentation.
- Zoom out  $\left( \overline{-}\right)$  Click to zoom out on the presentation.
- Reset zoom ( $\bigcirc$  Reset Zoom) Click to reset the zoom.

![](_page_22_Picture_0.jpeg)

# <span id="page-22-2"></span><span id="page-22-0"></span>**5.8 Client Settings**

The Settings user interfaces are different between Windows platforms and non-Windows platforms.

## **5.8.1 Windows\* Client Settings**

This section shows the Settings user interface for Windows\* platforms.

#### **5.8.1.1 Client Settings – Profile**

[Figure 10](#page-22-1) shows the UI for customizing the client **Profile** settings for Windows platforms.

![](_page_22_Figure_7.jpeg)

<span id="page-22-1"></span>![](_page_22_Picture_194.jpeg)

Some settings are not applicable on all platforms.

- 1. **Profile/Configuration** Toggles between the **Profile** and **Configuration** settings.
- 2. **Exit button** Click to exit the **Settings** view.
- 3. **Update Photo** Enables participants to upload an image or avatar.
- 4. **User Name** Assigns and displays the name of the participant.
- 5. **User Initials** Assigns and displays the participant's initials.
- 6. **Show presentation border check box** Check the box to show a yellow border around the display when presenting. **Note:** This option is not available on Linux, Chrome OS, Mac OS, and iOS platforms.
- 7. **Separate viewing window** Check the box to view presented content in a separate window.
- 8. **Automatically accept connection requests when hosting a session** Check the box to automatically accept connections when the client is hosting a session.
- 9. **About** Click to display information about the client application.
- 10. **Support** Click to open the default browser and navigate to the support web site for the Intel Unite® solution. Administrator can change the support web site URL on the admin portal.
- 11. **Intel Privacy Notice** Click to display the Intel Privacy Notice.
- 12. **Restore to Defaults** Click to restore default settings.
- 13. **Save Settings button** Click to save changes made to the settings.

![](_page_23_Picture_0.jpeg)

#### <span id="page-23-0"></span>**5.8.1.2 Windows Client Settings – Configuration**

[Figure 11](#page-23-1) Shows the Settings UI for customizing the client **Configuration** settings on Windows platforms.

<span id="page-23-1"></span>![](_page_23_Figure_3.jpeg)

**Figure 11. Windows Client Settings Configuration Screen**

- 1. **Profile/Configuration** Toggles between **Profile** and **Configuration** settings.
- 2. **Exit button** Click to exit Settings.
- 3. **Enterprise Server** Displays the URL of the server.
- 4. **Org ID** Displays the OrgID GUID.
- 5. **Organization Name** Displays the organization name.
- 6. **Collect and send anonymous usage data check box** If checked, anonymous data will be collected. If unchecked, anonymous data will not be collected. **Note:** This may not appear due to configuration set by IT. Contact the IT administrator to obtain more information about data collection.
- 7. **Enable debug log check box** Check the box to capture debug information in a log file.
- 8. **Clear User Token button** Click to disassociate the client from the enterprise server.
- 9. **Restore to Defaults** Click to restore the default settings.
- 10. **Save Settings button** Click to save changes made to the settings.

![](_page_24_Picture_0.jpeg)

## <span id="page-24-0"></span>**5.8.2 Non-Windows Client Settings**

This section shows the Settings UI for non-Windows platforms.

#### **5.8.2.1 Client Settings – Profile**

[Figure 12](#page-24-1) shows the UI for customizing the client **Profile** settings for non-Windows platforms.

![](_page_24_Figure_5.jpeg)

<span id="page-24-1"></span>![](_page_24_Picture_189.jpeg)

Some settings are not applicable on all platforms.

- 1. **Profile/Configuration/Legacy** Toggles between the **Profile**, **Configuration**, and **Legacy** settings.
- 2. **Exit button** Click to exit the **Settings** view.
- 3. **Update Photo** Enables participants to upload an image or avatar.
- 4. **User Name** Assigns and displays the name of the participant.
- 5. **User Initials** Assigns and displays the participant's initials.
- 6. **Show presentation border check box** Check the box to show a yellow border around the display when presenting. **Note:** This option is only on Mac OS platforms.
- 7. **Separate viewing window check box** Check the box to view presented content in a separate window. **Note:** This option is only available on Mac OS, Chrome OS, and Linux platforms.
- 8. **About** Click to display information about the client application.
- 9. **Support** Click to open the default browser and navigate to the support web site for the Intel Unite® solution. Administrator can change the support web site URL on the admin portal.
- 10. **Intel Privacy Notice** Click to display the privacy notice.
- 11. **Restore to Defaults** Click to restore default settings.
- 12. **Save Settings button** Click to save changes made to the settings.

![](_page_25_Picture_0.jpeg)

#### <span id="page-25-0"></span>**5.8.2.2 Client Settings – Configuration**

[Figure 13](#page-25-1) shows the Settings UI for customizing the client **Configuration** settings on a non-Windows platforms.

![](_page_25_Picture_222.jpeg)

<span id="page-25-1"></span>**Figure 13. Example of non-Windows Client Settings Configuration Screen (Mac OS shown)**

- 1. **Profile/Configuration/Legacy** Toggles among **Profile**, **Configuration**, and **Legacy** settings.
- 2. **Exit button** Click to exit Settings.
- 3. **Enterprise Server Automatic check box** Check this box to automatically detect the server for the 4.x Intel Unite® solution or uncheck this box to manually enter the server URL. **Note:** This is only on Mac OS and iOS.
- 4. **Org ID** Displays the Org ID GUID. Org ID is the label on Mac OS clients.
- 5. **Organization Name** Displays the organization name. **Note:** This is not available on Chrome OS and Linux platforms.
- 6. **Collect and send anonymous usage data check box** Check to allow anonymous usage data to be collected and sent to Intel. If this setting is not available, contact your IT administrator for information about the data collection policy.
- 7. **Enterprise Server Public Key** This is the public key of the server.
- 8. **Enable debug log check box** Check the box to capture debug information in a log file. **Note:** This option is only available on Mac OS, Chrome OS, and Linux platforms.
- 9. **Allow app sharing updates while in the background check box** Check to enable background app sharing updates. This enables apps running in the background to be presented. Not enabling this feature only enables apps running in front to be selected for presentation. Only on Mac OS platforms.
- 10. **Enable A/V Mode check box** Select to enable video and audio playback sharing. **Note:** This option is only available on Mac OS and Chrome OS platforms.
- 11. **Install/Uninstall Audio Components button** Click to install or uninstall the audio component. Only on Mac OS platforms.
- 12. **Clear User Token button** Click to disassociate the client from the enterprise server.
- 13. **Restore to Defaults** Click to restore the default settings.
- 14. **Save Settings button** Click to save changes made to the settings.

**Add Organization** (Not pictured) – Click to add another organization. **Note:** This option is only available on Android, Chrome OS and Linux platforms.

![](_page_26_Picture_0.jpeg)

#### <span id="page-26-0"></span>**5.8.2.3 Client Settings – Legacy**

[Figure 14](#page-26-1) shows the Mac OS Legacy settings for version 3.x of the Intel Unite® solution. This page is slightly different on other non-Windows platforms. The different settings for each platform are listed below the figure.

![](_page_26_Figure_3.jpeg)

<span id="page-26-1"></span>**Figure 14. Example of non-Windows Client Settings Legacy Screen (Mac OS shown)**

- 1. **Profile/Configuration/Legacy**  Toggles among **Profile**, **Configuration**, and **Legacy** settings.
- 2. **Exit button**  Click to exit Settings.
- 3. **Server Automatic check box**  Check this box to automatically detect the server for the 3.x Intel Unite® solution. Only available on Mac OS and Android platforms.
- 4. **Blank text field**  If the FQDN of the server for the Intel Unite® solution is known, enter the FQDN into the text box. Only on Mac OS and Android phone platforms.
- 5. **Restore to Defaults button**  Click to restore the default settings.
- 6. **Save Settings button**  Click to save changes made to the settings.

Settings on non-Windows platforms not shown in above figure:

- **Server Configuration (Automatic or Manual buttons)**  Select Automatic to automatically search for the server for the Intel Unite® solution. Select Manual to set the server information manually. **Note:** This option is only available on Linux and iOS platforms.
- Server Configuration (text field) If the FQDN of the server for the Intel Unite® solution is known, enter the FQDN into the text box. Only on Linux and Chrome OS platforms.
- Server (text field) If the FQDN of the server for the Intel Unite® solution is known, enter the FQDN into the text box. Only on iOS platforms.
- **Enterprise Server (text field)** If the FQDN of the server for the Intel Unite® solution is known, enter the FQDN into the text box. **Note:** This is only on Android tablet platforms.
- **Moderator Token URL (text field)**  Copy and paste the moderator token URL in this text box to allow this the user of this client to become a moderator for moderated meetings. **Note:** This is only on Chrome OS and Linux platforms.

![](_page_27_Picture_0.jpeg)

# <span id="page-27-1"></span><span id="page-27-0"></span>**5.9 Android\* Mobile Client UI**

The Android\* mobile UI running on a phone is different than the other clients' UI. This section describes the Android UI.

### **5.9.1 PIN Entry Screen**

![](_page_27_Figure_4.jpeg)

![](_page_27_Picture_5.jpeg)

## **5.9.2 Connected to Hub**

![](_page_27_Picture_111.jpeg)

![](_page_27_Picture_8.jpeg)

![](_page_28_Picture_0.jpeg)

## <span id="page-28-0"></span>**5.9.3 Menu**

#### **Figure 17. Android Client Menu**

![](_page_28_Picture_3.jpeg)

- 1. **Present button** Click to present to the hub.
- 2. **Apps** Shows the apps available for extended capabilities.
- 3. **Participants icon** Shows the number of participants. Click to display the Participants options.
- 4. **Settings icon** Click to view and edit the client settings.
- 5. **Lock Session Control** Toggles to lock and unlock session. A locked session prevents new participants from joining the session.
- 6. **Disconnect button** Click to disconnect the client from the hub.

## **5.9.4 Presenting**

#### **Figure 18. Android Client Presenting Screen**

![](_page_28_Picture_12.jpeg)

![](_page_29_Picture_0.jpeg)

## <span id="page-29-0"></span>**5.9.5 Apps**

#### **Figure 19. Android Client Apps Screen**

![](_page_29_Picture_3.jpeg)

## **5.9.6 Participants**

#### **Figure 20. Android Client Participants Screen**

![](_page_29_Picture_6.jpeg)

- 1. **Exit button** Click to close the Participants page.
- 2. **BECOME MODERATOR button** Click to become the moderator.

**Note:** This only appears when the hub meeting mode is set to 1 and no moderator exists in the meeting. Contact the IT administrator for hub meeting mode settings.

3. **Participants** – This area shows the users connected to the session.

![](_page_30_Picture_0.jpeg)

## <span id="page-30-1"></span><span id="page-30-0"></span>**5.9.7 Settings - Profiles**

#### **Figure 21. Android Client Settings Profile Screen**

![](_page_30_Picture_3.jpeg)

- 1. **Update Photo** Enables participants to upload an image.
- 2. **User Name** Assigns and displays the user name of the participant.
- 3. **User Initials** Assigns and displays the user's initials.
- 4. **About** Click to display the about page.
- 5. **Support** Click to open the default browser and navigate to the support web site for the Intel Unite® solution. Administrator can change the support web site URL on the admin portal.
- 6. **Intel Privacy Notice** Click to display the privacy notice.
- 7. **Save Settings button** Click to save changes made to the settings.
- 8. **Restore to Defaults** Restore the settings to default values.
- 9. **Exit button** Click to close the Settings page.

## **5.9.8 Settings - Configuration**

#### **Figure 22. Android Client Settings Configuration Screen**

![](_page_30_Picture_15.jpeg)

- 1. **Enterprise Server** Displays the computer name of the Intel Unite® Cloud Service server.
- 2. **Org ID** Displays the Org ID value.
- 3. **Organization Name** Displays the Organization Name.
- 4. **Collect and send anonymous usage data**  Check this box to allow the collection of anonymous data for telemetry.
- 5. **Enterprise Server Public Key** The certificate public key.
- 6. **Enable debug log** Click to view logs.
- 7. **Add Organization** Click to add an organization.
- 8. **Clear User Token** Click to disassociate this device from the current organization.
- 9. **Save Settings button** Click to save changes made to the settings.
- 10. **Restore to Defaults** Restore the settings to default values.
- 11. **Exit button** Click to close the Settings page.

![](_page_31_Picture_0.jpeg)

## <span id="page-31-0"></span>**5.9.9 Settings - Legacy**

#### **Figure 23. Android Client Settings Legacy Screen**

![](_page_31_Picture_3.jpeg)

- 1. **Server (Automatic) check box** Place a check in the check box to enable automatic detection of the Intel Unite® Solution server.
- 2. **Blank text field** Enter the Intel Unite® Cloud Service server FQDN for 3.x environment.
- 3. **Save Settings button** Click to save changes made to the settings.
- 4. **Restore to Defaults** Restore the settings to default values.
- 5. **Exit button** Click to close the Settings page.

#### **5.9.10 Viewing**

#### **Figure 24. Android Client Viewing Screen**

![](_page_31_Picture_11.jpeg)

- 1. **Viewing area** This area displays the presenter's content.
- 2. **Fill View button** Click to fill the screen with the presenter's content.
- 3. **Exit button** Click to stop viewing.
- 4. **Open annotation control panel** Click to open the annotation control panel.
- 5. **Presenter area** Users who are presenting are shown in this area. The image shows one presenter.

![](_page_32_Picture_0.jpeg)

## <span id="page-32-0"></span>**5.9.11 Annotate**

#### **Figure 25. Android Client Annotate Screen**

![](_page_32_Picture_3.jpeg)

- 1. **Fill View button** Click to fill the screen with the presenter's content.
- 2. **Exit button** Click to stop viewing.
- 3. **Close annotation control panel** Click to close the annotation control panel.
- 4. **Annotation ink color** Select a color for annotation.

![](_page_33_Picture_0.jpeg)

# <span id="page-33-0"></span>**5.10 Landscape and Portrait Mode Support**

Clients for the different OS platforms have different support for landscape and portrait modes. [Table 1](#page-33-1) lists the support for landscape and portrait mode for each of the OS platforms.

#### <span id="page-33-1"></span>**Table 1. Landscape and Portrait Mode Support**

![](_page_33_Picture_79.jpeg)

\* Device dependent - Some devices may only support Landscape mode or Portrait mode, while others may support both.

![](_page_34_Picture_0.jpeg)

# <span id="page-34-0"></span>**6 Client Settings**

The Intel Unite® client settings allow participants to change their user name, add an avatar, view the **About** page, view the privacy notice page, and configure the client.

To access the client settings, click the gear icon  $\langle \bullet \rangle$  in the lower-left corner of the client application. This opens the Settings screen. Refer to [Section 5.8](#page-22-2) for more details regarding the UI on Windows\*, Mac OS,\* iOS\*, Linux\*, and Android\* (desktop) platforms. The Android mobile UI is very different from that of the other clients. For details on the Android\* mobile client, refer to [Section 5.9.7](#page-30-1).

![](_page_35_Picture_0.jpeg)

# <span id="page-35-0"></span>**7 Client Features**

Once the client device connects to a hub, the solution provides useful collaboration features. This section provides instructions on how to use the client features included with the Intel Unite® Cloud Service.

# **7.1 Client Feature List**

The following tables describe the features supported on the client platforms. Some features may not be available due to IT management and/or platform support.

#### **Table 2. Present Features**

![](_page_35_Picture_361.jpeg)

\*iOS can present documents, web views, and images from the camera roll.

\*\*Feature provided by the OS.

#### **Table 3. View Features**

![](_page_35_Picture_362.jpeg)

#### **Table 4. Collaboration Features**

![](_page_35_Picture_363.jpeg)

#### **Table 5. Session Management Features**

![](_page_35_Picture_364.jpeg)

![](_page_36_Picture_0.jpeg)

<span id="page-36-0"></span>![](_page_36_Picture_347.jpeg)

#### **Table 6. Apps Features**

![](_page_36_Picture_348.jpeg)

#### **Table 7. Miscellaneous Features**

![](_page_36_Picture_349.jpeg)

# **7.2 Present Features**

This section provides additional details about the present features.

## **7.2.1 Present a Screen**

The Intel Unite® Cloud Service allows participants to quickly present content to a connected hub's display. To present a screen:

- 1. Connect a client to a hub.
- 2. Click **Present** to present the content on the primary display.
- 3. To stop presenting, click **Stop Presenting**.

If multiple displays are connected to the client, to choose a different screen to present, follow the steps below:

- 1. Click the presentation options icon  $\left(\cdot\right)$  to open the presentation options page.
- 2. Click **Screen**.
- 3. Select the application you want to share from the list, and click **Present**.
- 4. To stop sharing the screen, click **Stop Presenting**.

While presenting a screen, the present tool bar will be displayed at the top of the screen (refer to below). **Note:** Take Over only shows up if multiple presenters are presenting to the same hub display and Screen Control only shows up if the hub display is touch capable.

![](_page_37_Picture_0.jpeg)

#### <span id="page-37-0"></span>**Figure 26. Present Tool Bar**

![](_page_37_Figure_2.jpeg)

Click the down arrow next to the pen icon to open the Annotation Controls. See Figure 26.

#### **Figure 27. Annotation Controls**

![](_page_37_Figure_5.jpeg)

### **7.2.2 Present an Application**

The **Present an Application** option allows participants to select one or multiple applications to present while keeping the rest of their content private. Only one application is shared at a time. If multiple applications are selected, only the active application window will be shared to the hub.

**Note:** For iOS clients, application sharing is limited to documents, web views, and camera roll images.

To present an application, follow the steps below:

- 1. Click the presentation options icon  $\|\cdot\|$  to open the presentation options page.
- 2. Click **Application**.
- 3. Select the application you want to share from the list, and click **Present**.
- 4. To stop sharing the application, click **Stop Presenting**.

**Note:** If multiple displays are connected to a hub, the setting to choose which display to show the presentation on will be in the lower-left corner of the presentation options page. Click the white plus sign with a blue background (  $\left\lfloor -\right\rfloor$  to open a list of displays connected to the hub, and select a display.

## **7.2.3 Present a Physical Extended Display**

If a participant's system has multiple physical monitors connected and configured as extended displays, the client application for the Intel Unite® Cloud Service enables the participant to share an extended desktop while keeping the primary desktop private.

To present an extended display, follow the steps below:

- 1. Click the presentation options icon  $\|\cdot\|$  to open the presentation options page.
- 2. Click **Screen**.
- 3. Select **Extended Display**.
- 4. Click **Present**.
- 5. To stop presenting, click **Stop Presenting**.

**Note:** If multiple displays are connected to a hub, the setting to choose which display to show the presentation on is in the lower-left corner of the presentation options page. Click the white plus sign with a blue background  $(-)$  to open a list of displays connected to the hub, and select a display.

![](_page_38_Picture_0.jpeg)

# <span id="page-38-0"></span>**7.2.4 Present a Virtual Extended Display**

If your system has only one display, an additional option to create a virtual extended display is available. To present a virtual display, follow the steps below:

- 1. Click the presentation option icon  $\left( \cdot \right)$  to open the presentation options page.
- 2. Click **Screen**.
- 3. Select **Virtual Extended Screen**.
- 4. Click **Present**.
- 5. To stop presenting, click **Stop Presenting**.

**Note:** If multiple displays are connected to a hub, the setting to choose which display to show the presentation on is in the lower-left corner of the presentation options page. Click the white plus sign with a blue background  $(-)$  to open a list of displays connected to the hub, and select a display.

## **7.2.5 Presentation Border**

When a user presents, a yellow border surrounds the screen to indicate that the presenter is presenting. This feature can be enabled and disabled in the **Settings Profile**.

- 1. Click the **Settings** icon (**O**).
- 2. Click **Profile**.
- 3. To enable the presentation border, place a check in the **Show presentation border** box.
- 4. To disable the presentation border, remove the check in the **Show presentation border** box.
- <span id="page-38-1"></span>5. Click **Save Settings** to apply the new setting.

## **7.2.6 Take Over a Presentation**

When multiple users are presenting, a single presenter might want to take over the hub screen. Take Over is not available with a single presenter.

A presenter can use the **Take Over** feature by using one of two methods:

#### **7.2.6.1 Take Over a Presentation from the Presentation Options**

- 1. Click the presentation options icon  $\left(\cdot\right)$  to open the presentation options page.
- 2. Click **Take Over**.

#### **7.2.6.2 Take Over a Presentation from the Presentation Toolbar**

- 1. When presenting, click **Take Over** in the presentation toolbar at the center top.
- 2. If Take Over is not present in the presentation toolbar, click the more options icon (<sup>8</sup>) and select Take Over on the drop down menu.

**Note:** Taking over a presentation does not remove any presenters from the collaboration session. This action only stops others from sharing content at that time. Other participants can resume sharing any time.

# **7.2.7 Video Playback with Audio Support**

The video playback with audio feature allows in-room attendees to view movies or video clips with audio during presentations. Video playback with audio support does not function with the **Present Application** feature, and Intel recommends that the client device has the minimum system setup, with a 3rd Gen or later Intel® Core™ processor running Windows\* 7, 8.1, or 10, Mac OS (requires installing a driver), or Chrome OS.

**Note:** For Linux\* clients, only video playback is supported.

![](_page_39_Picture_0.jpeg)

<span id="page-39-0"></span>If the video playback with audio feature has been enabled by your IT administrator, a speaker button displays after the **Present** button is clicked. The speaker button enables the presenter to mute or unmute the audio being sent from their location. Follow the steps below to use this feature:

- 1. Click the presentation options icon  $\begin{pmatrix} \cdot \\ \cdot \end{pmatrix}$ .
- 2. Click **Screen**.
- 3. Select the screen to share.
- 4. Click **Present**. Video playback can now be shared with accompanying audio from the screen selected in Step 3.
- 5. Click the speaker button ( $\blacklozenge$ ) to mute the audio. It will change to a muted speaker button ( $\blacklozenge$ ).
- 6. Click the muted speaker button ( $\aleph$ ) to unmute the audio.

# **7.3 View Features**

This section describes the view features.

## **7.3.1 Pop-Out Viewing Window**

By default, while viewing a presentation, the presentation is embedded in the client application. This feature allows the presentation to be viewed in its own window, enabling the client application to be minimized. To show the presentation in a separate window, complete the following steps:

- 1. While viewing a presentation, click the pop-out button ( $\Box$ ) to pop out a window for the presentation.
- 2. To select a different presentation to view, click a different presenter's avatar at the bottom next to **View**.
- 3. To stop viewing, click the close button  $(X)$  at the center bottom.
- 4. To close the pop-out window, click the **X** in the upper-right corner.

## **7.3.2 View a Presentation**

When a connected user shares content, you can view and annotate the presentation (if the presenter allows, as described in [Section 7.4.2\)](#page-42-1). All connected participants who are presenting content are listed at the bottom, to the right of **View**. To view content presented by a connected participant:

- 1. Click the avatar of the participant presenting the content at the bottom. The content being presented by the participant is displayed. A view control panel is available with the following functions:
	- ∘ (Mac) Click the plus sign (+) to zoom in.
	- ∘ (Mac) Click the minus sign (  $\rightarrow$  ) to zoom out.
	- ∘ (Mac) Click the Reset Zoom ( Reset Zoom) to reset zoom.
	- ∘ Click the **Pop Out** button (**| 4**) to pop out a window.
	- ∘ Click the **Resize** button (<sub>[√</sub>]) to fill the client application window with the viewing area.
	- ∘ Click the **Hide Control Panel** arrow ( v ) to hide the view control panel.
	- ∘ Click the **Expand Control Panel** arrow ( ) show the view control panel.
	- Click the **Close** button (**X**) to stop viewing.
- 2. If the presenter sets **Participant Annotation** to **On** (refer to [Section 7.4.2](#page-42-1) for details), the color ink that can be used to annotate will be added to the view control panel. If using a pointing device (such as a mouse), select a color, then click and drag to start annotation. If using a touch screen, touch a color, then touch and drag on the display to start annotation.

To switch among multiple presenters, click the participant's avatar. Participants who are presenting are displayed at the bottom of the view. **Up to four people can present at the same time on each display connected to the hub.** If additional participants want to share on a screen that already has four presenters, they must wait until one of the four presenters stops presenting. Alternatively, the **Take Over** feature can be used. Refer to [Section 7.2.6](#page-38-1) for more information.

![](_page_40_Picture_0.jpeg)

# <span id="page-40-0"></span>**7.4 Collaboration Features**

This section describes the collaboration features.

## **7.4.1 Enhanced Moderation**

Enhanced Moderation is a feature that provides the ability for session moderators to preview a participant's screen and share it on the hub. When enabled, moderators will have a "Preview" button below each participant, as shown in [Figure 28](#page-40-1).

![](_page_40_Figure_5.jpeg)

#### <span id="page-40-1"></span>**Figure 28. Participants screen**

When the session moderator clicks the Preview button, that user's screen will be displayed on the moderator's screen, as shown in [Figure 29,](#page-41-1) but not presented to the hub. To present the previewed screen, click the **Share in room** button at bottom-right corner of the preview window, or click **Cancel** to close the preview window.

![](_page_41_Picture_0.jpeg)

#### <span id="page-41-1"></span><span id="page-41-0"></span>**Figure 29. Preview screen**

![](_page_41_Picture_2.jpeg)

Once the session moderator clicks Share in room, the participant's screen will be displayed alongside other presenters, as shown in [Figure 30](#page-41-2).

#### <span id="page-41-2"></span>**Figure 30. Present screen**

![](_page_41_Picture_5.jpeg)

![](_page_42_Picture_0.jpeg)

## <span id="page-42-1"></span><span id="page-42-0"></span>**7.4.2 Annotation**

Annotation is used to highlight and point out a specific item or section on a displayed screen. By default, the ink shown slowly fades after five seconds. To use annotation while presenting:

- 1. Present your content.
- 2. Click the annotation button  $(x)$  in the presentation control panel at the top of the display screen. The icon changes to the color of the ink that will be used to annotate.
- 3. If using a pointing device (such as a mouse), select a color, and click and drag to start annotation. If using a touch screen, touch a color, and touch and drag on the display to start annotation. **Note:** If the presentation control panel is closed, click the arrows ( $\gg$ ) to open it.

The annotation control panel is opened by clicking the down arrow icon  $(v)$  next to the annotation icon. The following annotation controls are available:

- **Ink color [Red, Orange, Yellow (default), Green, Blue, Purple, Black]** Specifies the color used to annotate on the display screen.
- **Fade Annotation [On (default), Off]** When set to **On**, the ink fades in five seconds. When set to **Off**, the ink does not fade and remains on the display screen.
- **Participant Annotation [On (default), Off)]** When set to **On**, viewers can annotate the display screen. When set to **Off**, viewers cannot annotate the display screen.
- **Clear Annotation** Click **Clear** to remove annotations.

## **7.4.3 Share a File**

The file sharing option must be enabled by an IT administrator in the admin portal. The **Share Files** feature provides an easy way for users to share presentations, meeting minutes, pictures, and other files with other participants connected to a hub.

# **7.4.4 Send a File**

Follow the steps below to send a file using the client application for the Intel Unite® Cloud Service:

- 1. Click the **Share Files** icon ( **b**) in the **Features/Apps** area.
- 2. Click the **File to share** tab.
- 3. Drag files into the **Drag and drop files here or use the browse button** box. The IT administrator sets the size limit for file transfers.
- 4. Once the files are ready to send, choose participants in the **Select Recipients** list.
- 5. Click **Send**. A message will display indicating the file (or files) shared successfully.

## **7.4.5 Receive a File**

Recipients receive an indicator on the **Share Files** icon when files are waiting for them. Follow the steps below to receive a file:

- 1. Click the **Share Files** icon (**b**) located on the left.
- 2. Click **Shared With Me**.
- 3. Click the **Download** button next to the file to be downloaded. A **File Download** pop-up shows **Open**, **Save**, and **Cancel** options. Click **Open** to download the file to a temporary location; the file will open automatically. Click **Save** to download the file to a user-defined location. Click **Cancel** to cancel the download.
- 4. To remove a file from the list after downloading, click the remove button  $(\otimes)$  next to the file name.

# **7.5 Session Management Features**

This section describes the session management features.

![](_page_43_Picture_0.jpeg)

## <span id="page-43-0"></span>**7.5.1 Connection Status Indicator**

The connection status indicator  $\binom{2}{3}$  provides a reliability indicator of the connection between a hub and a client device. When the connection becomes less reliable, the icon will turn orange and then red.

## **7.5.2 Disconnect from a Hub**

To disconnect from a hub, click the **Disconnect** button at the top of the main screen. **Note:** On iOS platforms, click the connection status indicator ( $\heartsuit$ ) to access the **Disconnect** button.

#### **7.5.2.1 Automatic Disconnect**

An Intel Unite® client automatically disconnects from a hub when any of the following actions occur:

- The lid of the client is closed.
- The client enters sleep.
- The client shuts down.
- The client restarts.
- The client loses network connection to the hub.

## **7.5.3 Disconnect Other Users**

Any user connected to a session can view a list of participants and disconnect other participants. Follow the steps below to view and disconnect participants:

- 1. To view session participants, click the **Participants** icon (**e.**<sup>0</sup>).
- 2. To disconnect a participant, select the participant in the list, and click **Disconnect**.
- 3. To disconnect all users and end a meeting or session, click **End Session**.

## **7.5.4 End a Meeting or Session**

Follow the steps below to end a meeting or session:

- 1. Click the **Participants** icon (**)** to view the session participants.
- 2. Click the **End Session** button. **Note:** Moderators can end sessions in moderated meetings; any user can end sessions in unmoderated meetings.

## **7.5.5 Host from Your Device**

The **Host from Your Device** feature is a peer-to-peer collaboration tool. It can be used for collaborative meetings when meeting or session rooms are unavailable, or participants don't have access to a screen to display content. Peer-to-peer sessions can be hosted from a participant's Windows client device with Intel® vPro™ technology. Follow the steps below to use the Host from Your Device feature:

- 1. From the **Enter Pin** page (not connected to a hub), click **Host Session**.
- 2. To allow other participants to join a peer-to-peer session, the host shares the PIN with them.
- 3. When a user attempts to join, the **Connection Consent** window displays.
- 4. Click **Accept** to start the hosted session. To avoid seeing the message every time a user joins, check **Automatically accept all future connections**.

**Note:** If participants are unable to connect to a hosting client PC, the hosting participant may need to enable the Intel Unite® app in the firewall. The host's IT department can help verify firewall settings.

![](_page_44_Picture_0.jpeg)

# <span id="page-44-0"></span>**7.5.6 Lock a Meeting**

The **Lock a Meeting** feature allows participants to lock a session to prevent other users from joining and viewing shared content. When a session is locked, no other users are allowed to connect.

Follow the steps below to lock a meeting or session:

- 1. Click the **Participants** icon (**40**) to view the list of participants who have joined the session.
- 2. When ready to lock the session, move the Lock Session toggle button to the On position (  $\bullet$ ). To unlock the session, move the toggle button to the **Off** position (**D**). The session can be locked or unlocked by any participant on the list at any time during the session.

The display connected to the hub will display a lock icon ( $\cap$ ) next to the PIN when a session is locked, and a toast message appears for a few seconds, indicting the session is locked. If a user attempts to join a locked session, the user receives a message stating that the session is locked, with an option to reset the session.

If a user chooses to reset a locked session, all the participants are disconnected, and the user resetting the session will be connected after accepting the **Reset Confirmation**. All the participants connected to the locked session will receive a message indicating that another user reset the session. If a session is unlocked while a participant is presenting, content sharing will be stopped to avoid any users from being able to see the content until the content is shared again.

# **7.5.7 Moderated Sessions**

The **Moderated** feature allows participants to control the meetings or sessions by grouping functionality into three roles:

- **Moderator** A *moderator* has full control of the sessions and can promote other participants to be the presenter or to be another moderator.
- **Presenter** A *presenter* has the ability to present, view, annotate, and share files.
- **Viewer** A *viewer* has the ability to view, annotate, and share files, but not present.

The IT administrator needs to enable this feature on the hub where the meeting or session is taking place. The IT department can use three moderator modes to enable or disable this feature. The three modes are:

- **(0) No moderator meetings or sessions** The organization has not enabled the moderator role.
- **(1) Self promote** The meeting or session will be unmanaged until someone promotes themselves to be the moderator. In this case, only the moderator can assign another participant to be the moderator and/or the presenters. The rest of the participants are viewers until the moderator changes their role.
- **(2) Strict** The meeting or session will be managed only by the moderator. All participants who are not moderators will not see the **Present** box until the moderator assigns them as presenters. Participants can request the moderator mode so long as their email address has been registered as moderators by the IT administrator.

#### **7.5.7.1 Use Self-Promote Mode**

Follow the steps below to use the self-promote mode:

- 1. Click the **Participants** icon (**40**) to view the list of participants who have joined the session.
- 2. Participants can request to be a moderator by clicking **Become Moderator**. The other participants will become viewers when a participant becomes the moderator.
- 3. The moderator can assign someone else to be a **Moderator** or **Presenter**, or can **Disconnect** a participant. When the moderator assigns a role to a specific participant, the participant list will be updated.
	- ∘ When a participant is assigned to a specific role by a moderator, they will receive a notification message stating that they have been assigned to that role. The message will appear for a few seconds in the participant's **Ready to Present** window.
- <span id="page-45-0"></span>∘ When a participant has a **Viewer** role, the **Present** button will be grayed out, and the presentation options button  $(\cdot)$  will not be functional.
- ∘ The moderator can also disconnect a participant from the session. When a participant is disconnected, a message stating that the user is disconnected or removed from the session will be displayed.

**Note:** A participant on the moderator whitelist is not automatically given the moderator role upon joining a self-promote meeting. The participant must to click the **Become Moderator** button to become a moderator.

#### **7.5.7.2 Use Strict Mode**

Follow the steps below to use the strict mode:

- 1. Click the **Participants** icon  $(25)$  to view the list of participants who have joined the session.
- 2. When the strict mode has been configured on the hub by an IT administrator, only the participant who is assigned the moderator role can manage the meeting or session. All participants who are not moderators will not see the **Present** box until the moderator assigns them as presenters.
- 3. Participants can request the moderator role by clicking the **Become Moderator** button. By clicking the Become Moderator button, a request will be made to add the participant to the moderator whitelist, granting the participant the moderator role for strict mode meetings.

#### **7.5.7.3 Set Session Privileges**

Only moderators of a session may set the privilege of participant in a session. All participants, except the moderator, starts with only view privilege. Follow the steps below to set the privilege of a user to either presenter or moderator:

- 1. Click the **Participants** icon (**40<sup>0</sup>**) to view the list of participants who have joined the session.
- 2. Click the options icon  $\binom{1}{k}$  of the guest user.
- <span id="page-45-1"></span>3. Set the user privilege:
	- ∘ Select **Presenter** to assign presenter privilege.
	- ∘ Select **Moderator** to assign moderator privilege.

## **7.5.8 Schedule a Meeting**

The schedule a meeting feature allows Microsoft Outlook\* users to schedule a meeting or session with Intel Unite® solution, providing a convenient way to provide a link to invitees. Invitees can connect to a prescheduled meeting without entering a PIN after a hub has been added to the meeting by the first invitee to join.

To schedule a meeting or session, the **Intel Unite® plugin for Microsoft\* Outlook** must be installed on the device (Windows client devices). Refer to [Appendix A](#page-55-1) for installation and usage instructions.

- To join a meeting or session, a participant must open the meeting invite and click the **Join Intel Unite**® link in the meeting invitation. The participant will be directed to a virtual room. If someone else has already added the room display to the meeting, the participant will automatically join the session.
- If the participant is in a conference room, classroom, or training room where the session is taking place, the room display can be added by clicking blue plus and entering the PIN from the hub display on the **Host From Room Solution** window. Once the room is added, everyone in the virtual lobby will join the session. To start the meeting, only one participant needs to add the room display.

**Note:** The schedule a meeting feature is also available through the admin portal. Refer to the admin portal section of the Deployment Guide for more details.

intel<sup>)</sup>UNITE

Cloud Service

![](_page_46_Picture_0.jpeg)

# <span id="page-46-0"></span>**7.6 Apps and Features**

This section explains how to run Apps and Features that extend the capabilities of the Intel Unite® Solution.

## **7.6.1 Run Intel Unite® Cloud Service Apps**

The available Intel Unite® Cloud Service apps are displayed in the left panel, below the **Participants** icon. To run an app, click the app's icon. For details about an app, refer to its corresponding app user guide (for example, the Scratchpad\* user guide or Skype\* for Business user guide). If the panel is hidden, click the **Show Panel** arrows ( ) to unhide the panel.

# **7.7 Miscellaneous**

This section describes miscellaneous features of the Intel Unite® Solution.

## **7.7.1 Auto Update**

On Windows\* clients, the client application and apps/features can be automatically updated by the IT administrator. When a client connects to the server, the server can be configured to push the latest version of the clients and/or any other apps to keep the client updated with the latest version and features.

**Note:** If undesired, auto update can be disabled through the admin portal. Refer to the *Intel Unite® Cloud Service Deployment Guide* for information about disabling auto update, creating packages, and assigning configurations.

## **7.7.2 Full Accessibility**

The client application is designed for accessibility, extending the use of Intel Unite® Cloud Service to more users.

## **7.7.3 Real-Time Profile Update**

Changes made to the client setting's profile page are applied after the **Save Settings** button is clicked. The client application does not need to be restarted.

![](_page_47_Picture_0.jpeg)

# <span id="page-47-0"></span>**8 Hub UI Overview**

# **8.1 Hub Main Screen**

[Figure 31](#page-47-1) shows the main screen that displays on the hub.

#### <span id="page-47-1"></span>**Figure 31. Hub Main Screen**

![](_page_47_Picture_5.jpeg)

- 1. **PIN** The number entered on the client.
- 2. **Instructions** The instructions can be customized by the IT administrator.
- 3. **Clock** The current time. This can be hidden by the IT administrator.
- 4. **Open Options** Click to display more options. This feature can be disabled by the IT administrator.

![](_page_48_Picture_0.jpeg)

# <span id="page-48-0"></span>**8.2 Hub Apps Screen**

[Figure 32](#page-48-1) shows the apps screen, which displays the apps available on the hub.

#### <span id="page-48-1"></span>**Figure 32. Hub Apps Screen**

![](_page_48_Picture_4.jpeg)

- 1. **PIN** The number entered on the client.
- 2. **Apps area** Displays the available apps.
- 3. **Close options** Click to return to the main display.
- 4. **Present Display** Toggles to enable/disable the hub as a presenter.
- 5. **End Session button** Click to end the session and disconnect all users.

![](_page_49_Picture_0.jpeg)

# <span id="page-49-0"></span>**8.3 Hub Participants Screen**

[Figure 33](#page-49-1) shows the Participants screen, which shows all connected users.

#### <span id="page-49-1"></span>**Figure 33. Hub Participants Screen**

![](_page_49_Picture_4.jpeg)

- 1. **PIN** The number entered on the client.
- 2. **Users area** Displays the connected users.
- 3. **Close Options** Click to return to the main display.
- 4. **Present Display** Toggles to enable/disable remote presentation of the hub display.
- 5. **End Session button** Click to end the session and disconnect all users.
- 6. **Lock Session** Toggles to lock/unlock the session.

![](_page_50_Picture_0.jpeg)

# <span id="page-50-0"></span>**8.4 Hub View Control Panel**

[Figure 31](#page-47-1) shows the hub **view control panel**, which allows a hub that is connected to a touch-capable display or a mouse to annotate, mute/unmute audio, enable full screen, or use the screen control feature. To open the view control panel, touch or left mouse click the up arrow icon  $(\triangle)$  at the center bottom during a presentation.

#### **Figure 34. Hub View Control Panel**

![](_page_50_Figure_4.jpeg)

- 1. **Annotation color** Selects a color for annotation.
- 2. **Annotation fade** When toggle is green, fade is enabled. When toggle is gray, fade is disabled. When fad is enabled, annotation fades after a few seconds.
- 3. **Screen Control** Enables or disables the screen control feature, allowing control of the presenting client. This icon only appears with touch-enabled displays and when the client allows screen control.
- 4. **Mute/Unmute** Toggles audio mute and unmute.
- 5. **Full Screen** If more than one presenter is presenting to the display, click or touch to cause the selected presentation to take over the display and stop the other presentations.
- 6. **Hide view control panel** Click or touch to hide the view control panel.

![](_page_51_Picture_0.jpeg)

# <span id="page-51-0"></span>**8.5 Hub Toggle Desktop Button**

[Figure 35](#page-51-1) shows the hub displaying a presentation with the Toggle Desktop Button.

<span id="page-51-1"></span>**Figure 35. Hub Display Present with Toggle Desktop Button**

![](_page_51_Picture_68.jpeg)

- 1. **PIN** The number entered on the client.
- 2. **Toggle Desktop Button** Toggle button switch between displaying the presentation and the hub desktop.
- 3. **Close Options** Click to return to the main display.
- 4. **Display Area**  The display area. Currently displaying a presentation.

![](_page_52_Picture_0.jpeg)

<span id="page-52-0"></span>[Figure 36](#page-52-1) shows the hub displaying the hub's desktop with the Toggle Desktop Button.

![](_page_52_Figure_2.jpeg)

<span id="page-52-1"></span>![](_page_52_Picture_64.jpeg)

- 1. **PIN** The number entered on the client.
- 2. **Toggle Desktop Button** Toggle button switch between displaying the presentation and the hub desktop.
- 3. **Close Options** Click to return to the main display.
- 4. **Display Area**  The display area. Currently displaying the hub desktop. In this mode, touch or mouse inputs can be used to interact with the desktop.

![](_page_53_Picture_0.jpeg)

# <span id="page-53-0"></span>**9 Hub Features**

Hubs that have connected input devices, such as a touch screen or mouse, can access hub features described in this section.

# **9.1 Hub Feature List**

The hub features are listed below:

- Annotate
- Display and run apps
- Display connected clients
- End session
- Hub as presenter
- Lock and unlock sessions
- Take over using Full Screen
- Screen Control (Windows\* 10 Clients only)

## **9.1.1 Annotate**

The annotation options are available when the hub is presenting or the presenter has set the **Participant Annotation** to **On**. To use this feature, follow the steps below:

- 1. Click the show presentation panel icon  $(\blacktriangle)$  in the center bottom.
- 2. Select an ink color.
- 3. Touch and drag or click and drag to start annotating.

By default, **Fade Annotation** is **On**, which causes the ink to fade after a few seconds. If it is set to **Off**, the ink will not fade.

## **9.1.2 Display and Run Apps**

To see and run the apps available on the hub, follow the steps below:

- 1. Click the **Open Options** arrows ( $\gg$ ) to open the side panel.
- 2. Click the **Apps** icon  $\left( \frac{1}{2} \right)$  to display the apps available on the hub.
- 3. Click an app's icon to launch it.

For detailed information about each app, refer to the corresponding app user guide (for example, the Scratchpad user guide or Skype\* for Business user guide).

## **9.1.3 Display Connected Clients**

To see the clients connected to the hub, follow the steps below:

- 1. Click the **Open Options** arrows ( $\gg$ ) to open the side panel.
- 2. Click the **Participants** icon (<sup>2</sup>) to display the clients connected to the hub.

## **9.1.4 End a Session**

Ending a session will result in all participants being disconnected from the hub. Follow the steps below to end a session from the hub:

- 1. Click the **Open Options** arrows (>>) to open the side panel.
- 2. Click **End Session**.

Intel Unite® Cloud Service User Guide 54

![](_page_54_Picture_0.jpeg)

## <span id="page-54-0"></span>**9.1.5 Hub as a Presenter**

The **Hub as a Presenter** feature allows the hub to present. The IT administrator must enable this feature on the hub. To present from the hub, use the following steps:

- 1. Click the **Open Options** arrows ( $\gg$ ), to open the side panel.
- 2. Toggle the **Present Display** switch to **On** ( $\bigcirc$ ).
- 3. To stop presenting, click the **Open Options** arrows (>>).
- 4. Toggle the **Present Display** switch to **Off** ( $\Box$ ).

## **9.1.6 Lock and Unlock a Session**

A locked session blocks new participants from joining a session. To lock or unlock from the hub, follow the steps below:

- 1. Display the connected clients.
- 2. To lock a session, toggle the **Lock Session** switch to **On** ( ).
- 3. To unlock a session, toggle the **Lock Session** switch to **Off** ( ).

### **9.1.7 Take Over**

The Take Over feature allows the full screen display of a single presentation when multiple presentations are targeted to a single display. To use the Take Over feature, follow the steps below:

- 1. When multiple presenters present to the same display, select the presentation to be displayed in full screen.
- 2. Click the show presentation panel arrow  $(\blacktriangle)$  in the center bottom.
- 3. Click **Full Screen**.

## **9.1.8 Toggle Desktop Button**

The Toggle Desktop Button feature allows access to the hub desktop when presenting. When this feature is enabled, the toggle button appears next to the PIN when a presentation is presented to the hub display. Toggle the button to switch back and forth from the presentation to the hub desktop. **Note:** If the Toggle Desktop Button does not show up when presenting, contact IT to determine if the feature is enabled for the hub.

Follow the steps below to use the Take Over feature.

- 1. From a client, present to the hub display.
- 2. Confirm that the Toggle Desktop Button  $\left(\overline{\Box}\right)$  shows up next to the PIN.
- 3. In present mode, the button has the following icon  $\Box$ , the presentation is shown on the display and the tooltip "Show Desktop" appears when the mouse cursor hovers over the button.
- 4. In desktop mode, the button has the following icon  $\Box$ , the desktop is shown on the display and the tooltip "Show Presentation" appears when the mouse cursor hovers over the button.
- 5. Click the button to toggle between present mode and desktop mode.

## **9.1.9 Screen Control**

The Screen Control feature allows the hub to send touch and/or mouse controls to the presenting client. **Note:** When Screen Control is enabled, the hub's virtual keyboard is not functional. To allow functionality of the virtual keyboard on the hub, disable Screen Control.

To enable the Screen Control features, follow the steps below:

- 1. Tap or click the show presentation panel arrow  $(\wedge)$  in the center bottom.
- 2. Tap or click the **Screen Control** icon ( $\binom{R_{\text{new}}}{{\text{new}}}$  to enable Screen Control.
- 3. Use touch or a mouse to control presented content on the client.

<span id="page-55-1"></span>![](_page_55_Picture_0.jpeg)

# <span id="page-55-0"></span>**Appendix A. Microsoft Outlook\* Add-In for the Intel Unite® Solution**

To install the Microsoft Outlook\* add-in for the Intel Unite® Cloud Service:

- 1. Run the file **Intel Unite® Add-in for Microsoft Outlook.msi**.
- 2. Complete the installation.
- 3. Open Outlook.
- <span id="page-55-2"></span>4. On the Home ribbon, click **Intel Unite® Application Create Meeting**. The meeting created using the schedule meetings functionality will look similar to [Figure 37](#page-55-2):

#### **Figure 37. Outlook Meeting**

![](_page_55_Picture_102.jpeg)

**Note:** Do **NOT** install the Microsoft\* Outlook add-in for the 3.x version of the Intel Unite® solution if the Microsoft Outlook add-in for the cloud version of the Intel Unite® solution is already installed, as this will cause the add-in to only work for meetings hosted by 3.x hubs.

When the Microsoft Outlook add-in for the cloud version of the Intel Unite® solution is installed on a device that already has the Microsoft Outlook add-in for the 3.x version of the Intel Unite® solution installed, a single "Create Meeting" button will be displayed on the Microsoft Outlook toolbar. The Microsoft Outlook add-in for the cloud version of Intel Unite® solution is able to connect to meetings hosted by both 3.x and cloud hubs.

**Note:** For Windows platforms to be able to connect to meetings hosted by both 3.x and cloud hubs, the 3.x version and cloud client application for the Intel Unite® solution must both be installed on the device. For non-Windows platforms, the cloud client application for the Intel Unite® solution is able to connect to meetings hosted by 3.x or cloud hubs.

![](_page_56_Picture_0.jpeg)

# <span id="page-56-0"></span>**Appendix B. Client Hot Keys**

The tables in this section show the hot keys mapped to various functions of the Intel Unite® client.

#### **Table 8. Hot Keys for Pin Functions**

![](_page_56_Picture_280.jpeg)

#### **Table 9. Hot Keys for Main Screen Functions**

![](_page_56_Picture_281.jpeg)

![](_page_57_Picture_0.jpeg)

#### <span id="page-57-0"></span>**Table 10. Hot Keys for Presenting Functions**

![](_page_57_Picture_210.jpeg)

#### **Table 11. Hot Keys for View Functions**

![](_page_57_Picture_211.jpeg)

#### **Table 12. Hot Keys for Other Functions**

![](_page_57_Picture_212.jpeg)